# 土木

### **1 データの読み込みについて 土木-2**

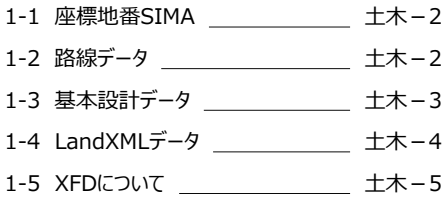

#### **2 逆打ち観測 土木-7**

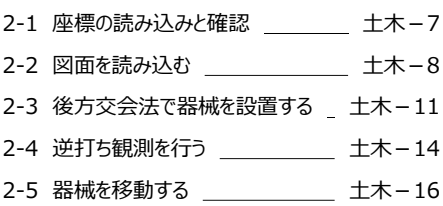

#### **3 土木横断観測 土木-18 2-1 敗焔ご なおきかけ** - キャー10

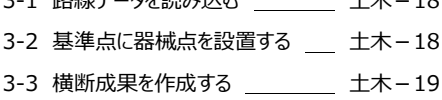

### **4 丁張り設置 土木-21**

4-1 基本設計データを読み込む \_\_ 土木-21 4-2 後方交会法で器械を設置する<br> 4-3 法型丁張を設置する エンジェン 土木-22

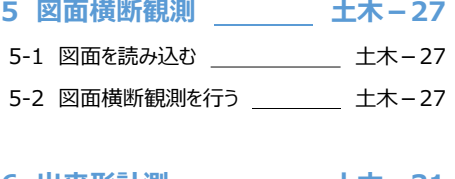

### **6 出来形計測 土木-31**

- 6-1 基本設計データを読み込む \_\_ 土木-31
- 6-2 後方交会法で器械を設置する 土木-31
- 6-3 出来形計測を行う 土木-32

### **7 任意点計測 土木-34**

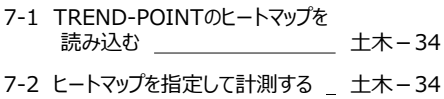

### **8 データの書き込みについて 土木-37**

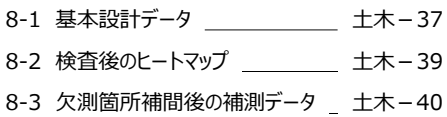

#### 8-4 XFDについて \_\_\_\_\_\_\_\_\_\_\_\_\_ 土木-41

## **1** データの読み込みについて

#### **座標地番SIMA1-1 1-1**

EX-TREND武蔵で出力した座標地番SIMAを、TREND-FIELDで読み込むことができます。

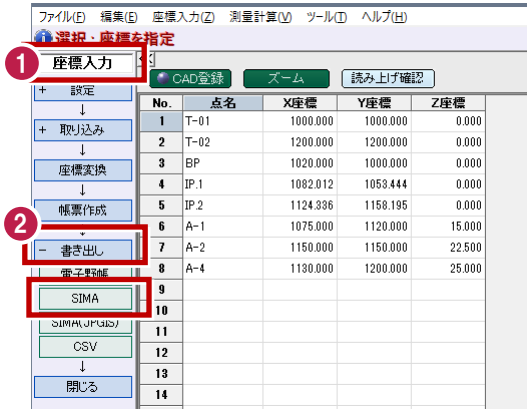

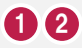

EX-TREND武蔵の座標入力ー [書き出し]ー[SIMA]で出力 した座標地番SIMAを、TREND-FIELDで読み込むことができます。

**路線データ 1-2**

EX-TREND武蔵で出力した路線データを、TREND-FIELDで読み込むことができます。

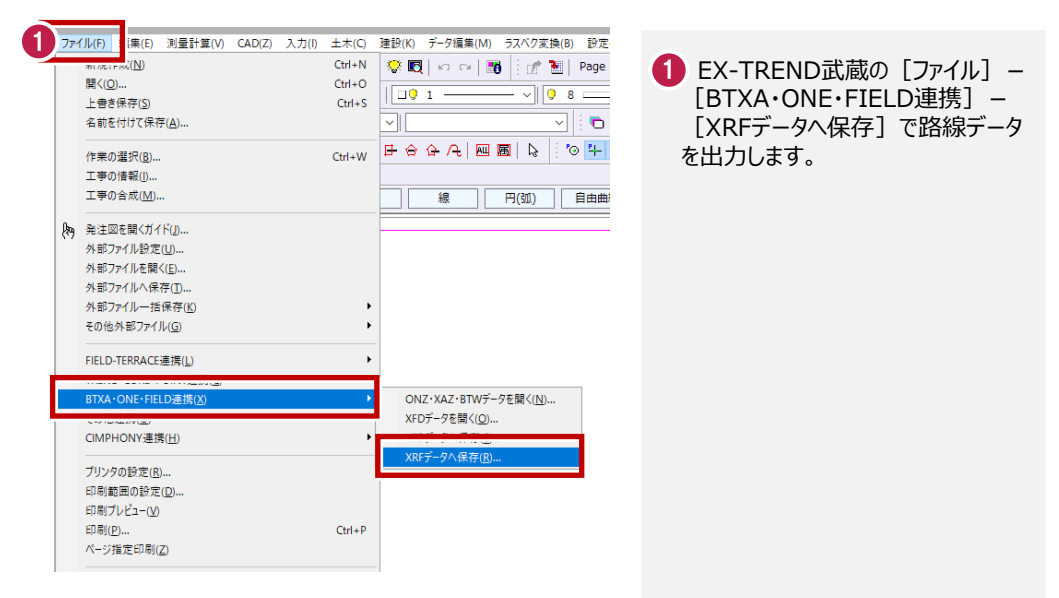

EX-TREND武蔵の3次元設計データ作成で作成した基本設計データを、TREND-FIELDで 読み込むことができます。

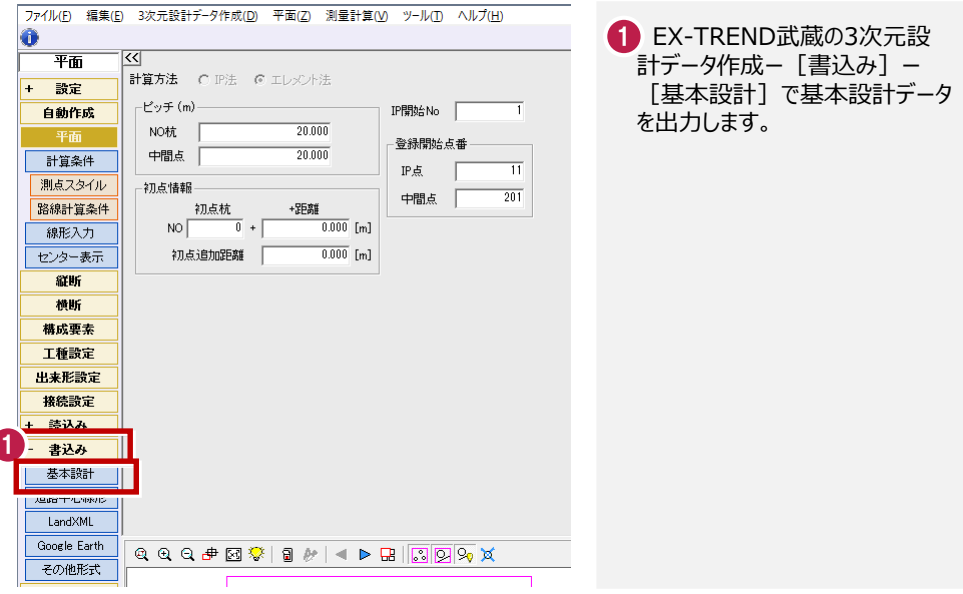

EX-TREND武蔵の線形計算・縦断線形・横断丁張のデータを元に、道路中心線形(平面線 形、縦断線形)、横断面形状の情報を取得し、計測対象点の情報などを付加した基本設計 データを、TREND-FIELDで読み込むことができます。

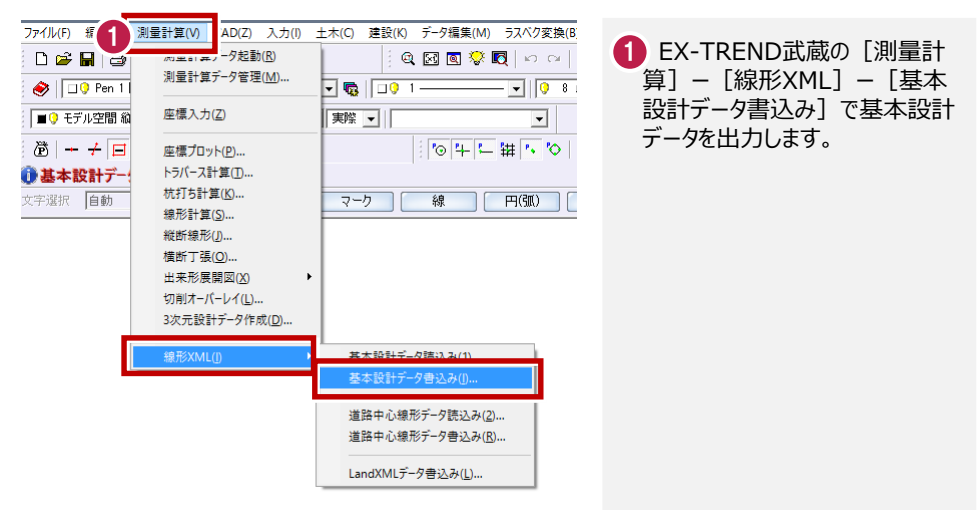

EX-TREND武蔵の3次元設計データ作成で作成したLandXMLデータを、TREND-FIELDで 読み込むことができます。

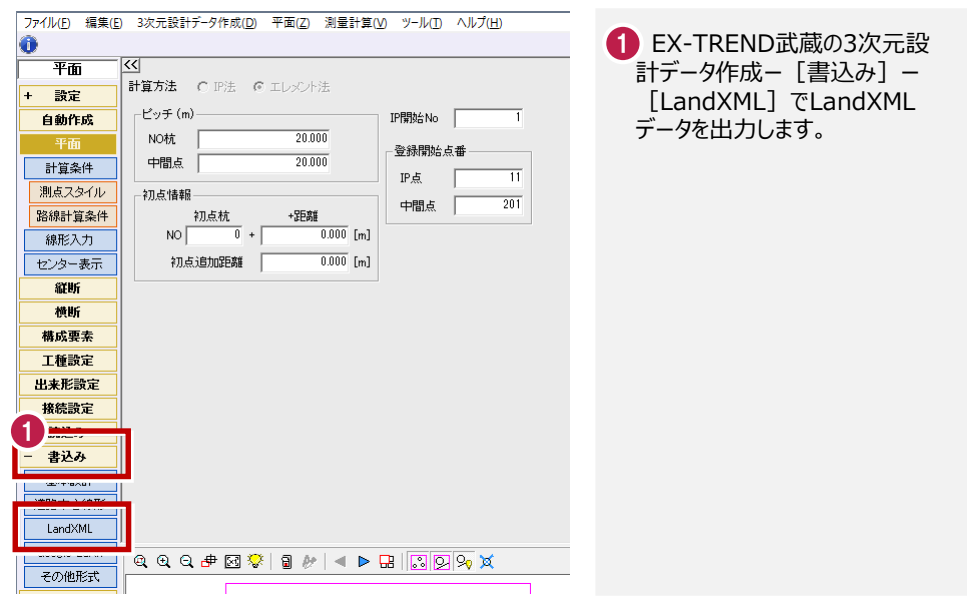

### **1-5 XFDについて1-1**

EX-TREND武蔵で出力したXFDデータを、TREND-FIELDで読み込むことができます。 XFDデータでは、座標データ・CADデータ・リンクデータ・基本設計データ・3次元設計データ作成 データ・線形計算データなど(次ページ参照)を連携することができます。

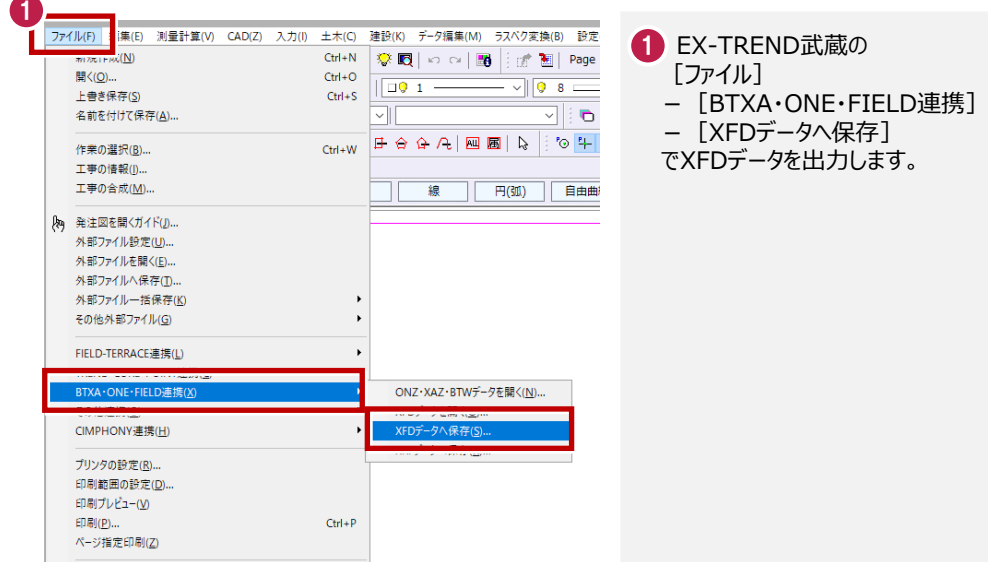

#### XFDファイルの連携について

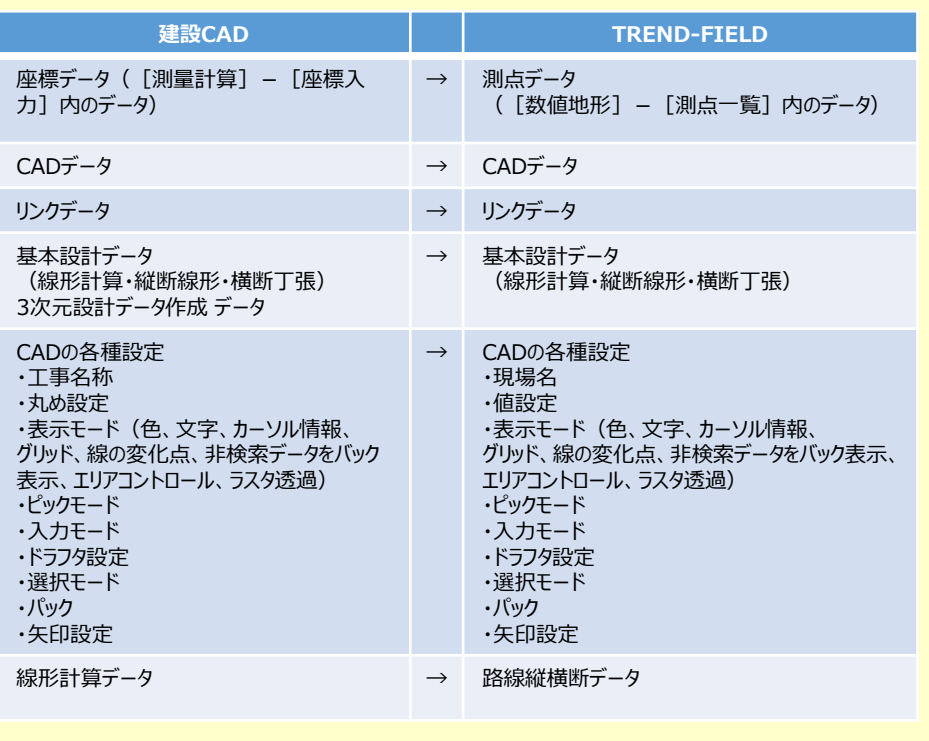

# **2** 逆打ち観測

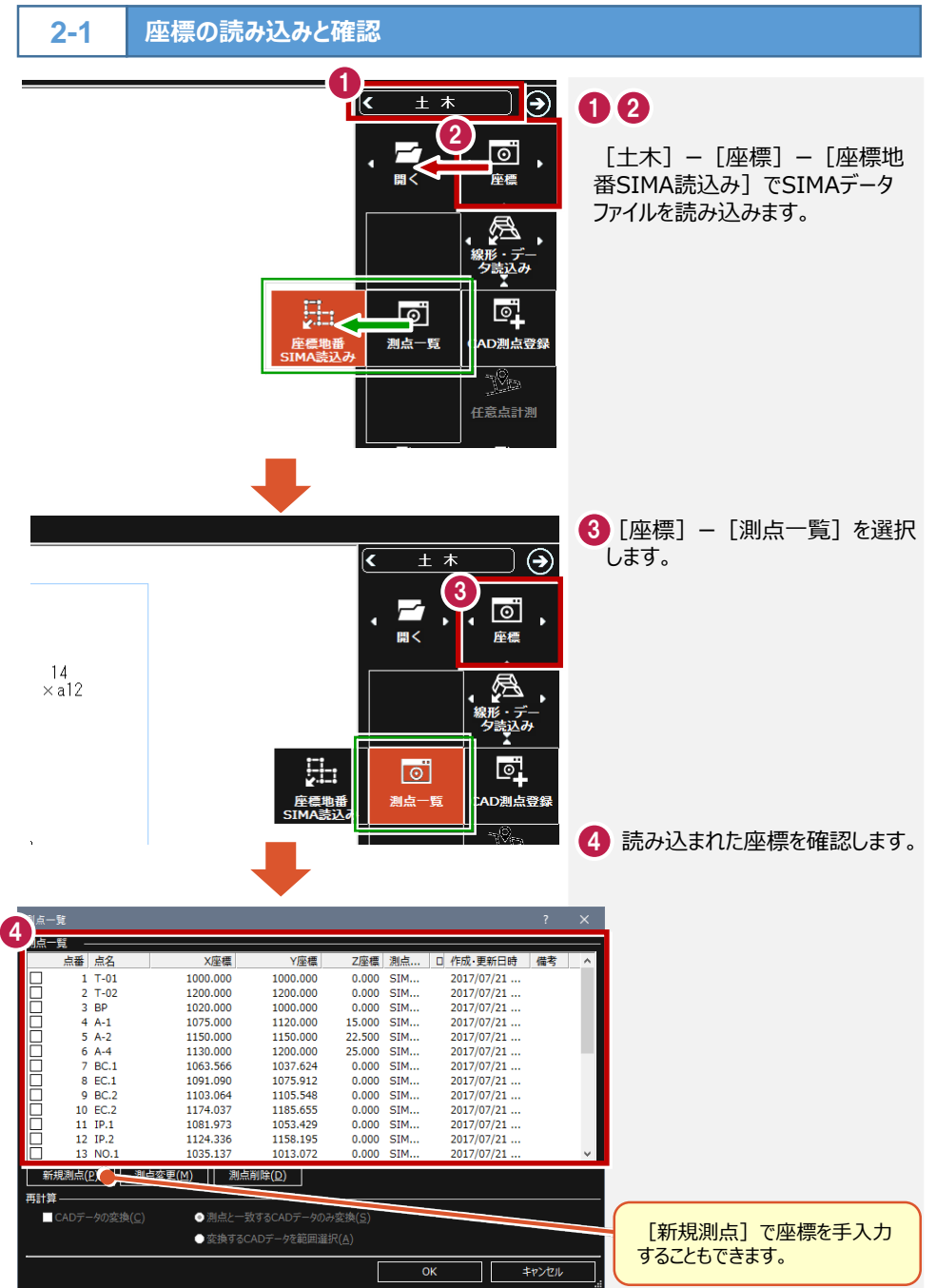

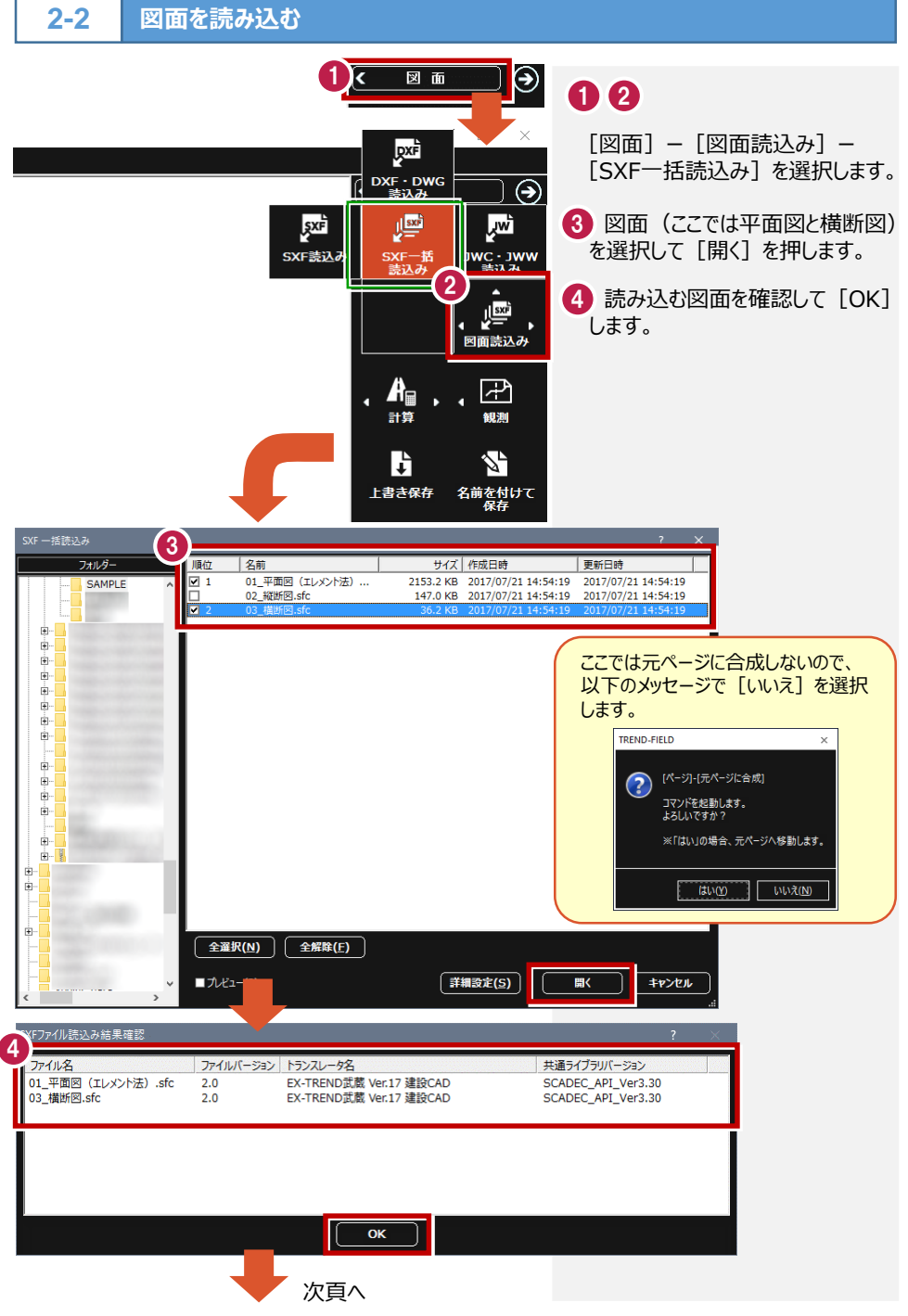

土木-8

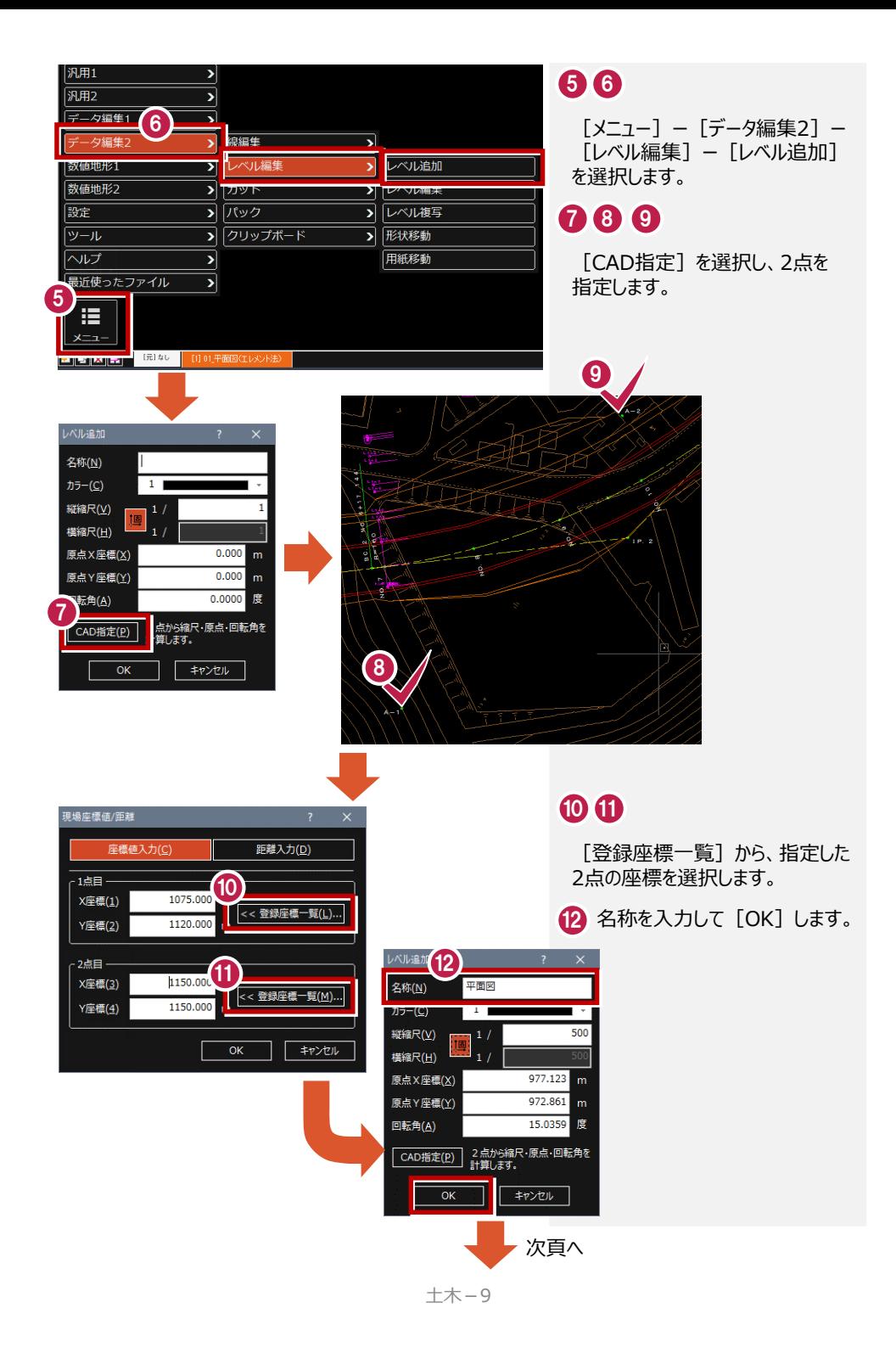

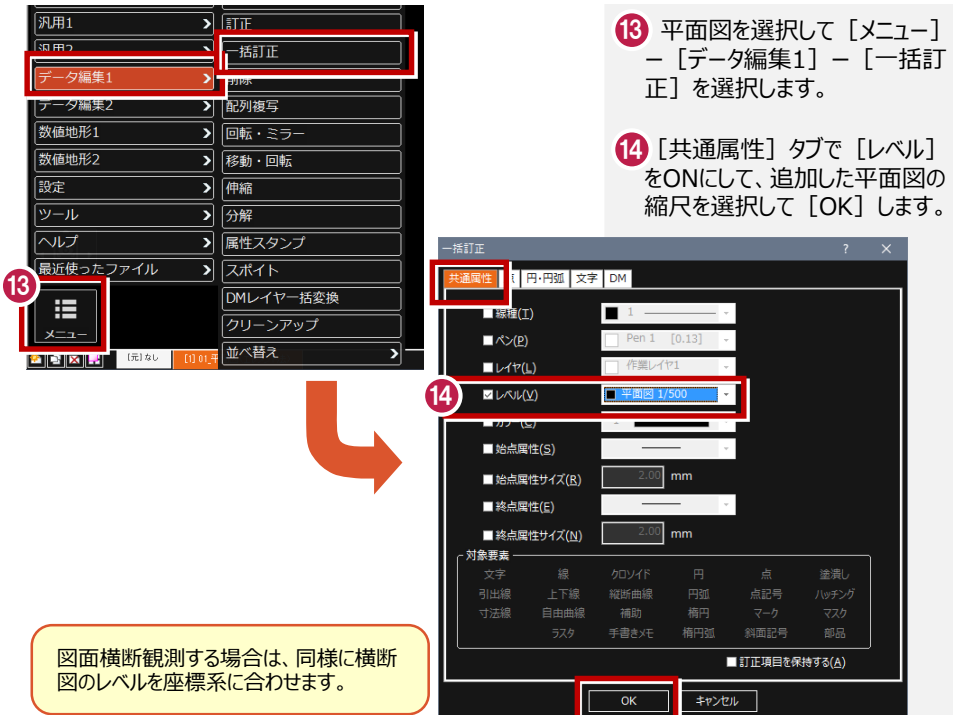

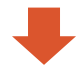

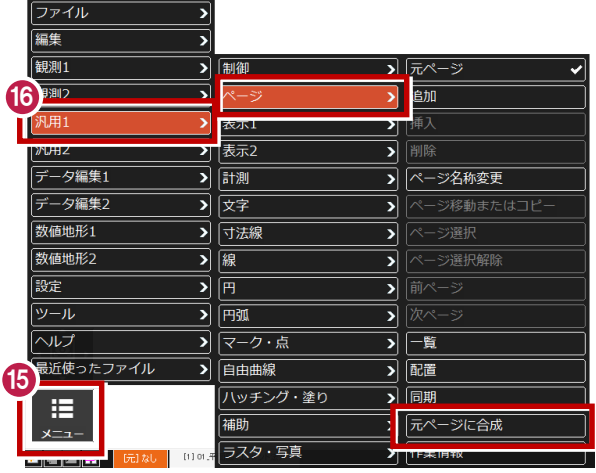

## **156**

╹┖

元ページの [メニュー] - [汎用1] ー[ページ]ー[元ページに合成] で平面図を合成します。

**後方交会法で器械を設置する1-1 2-3**

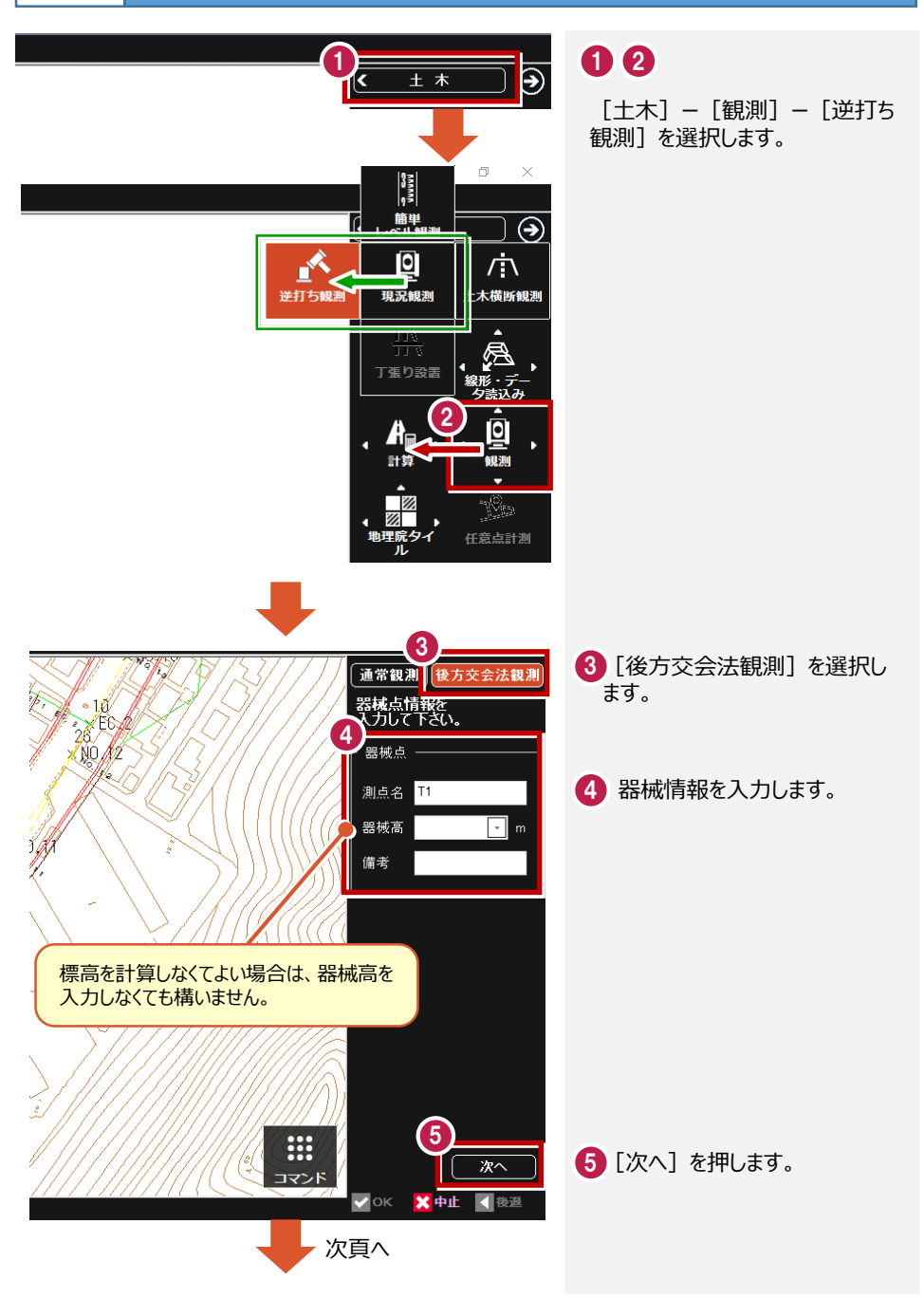

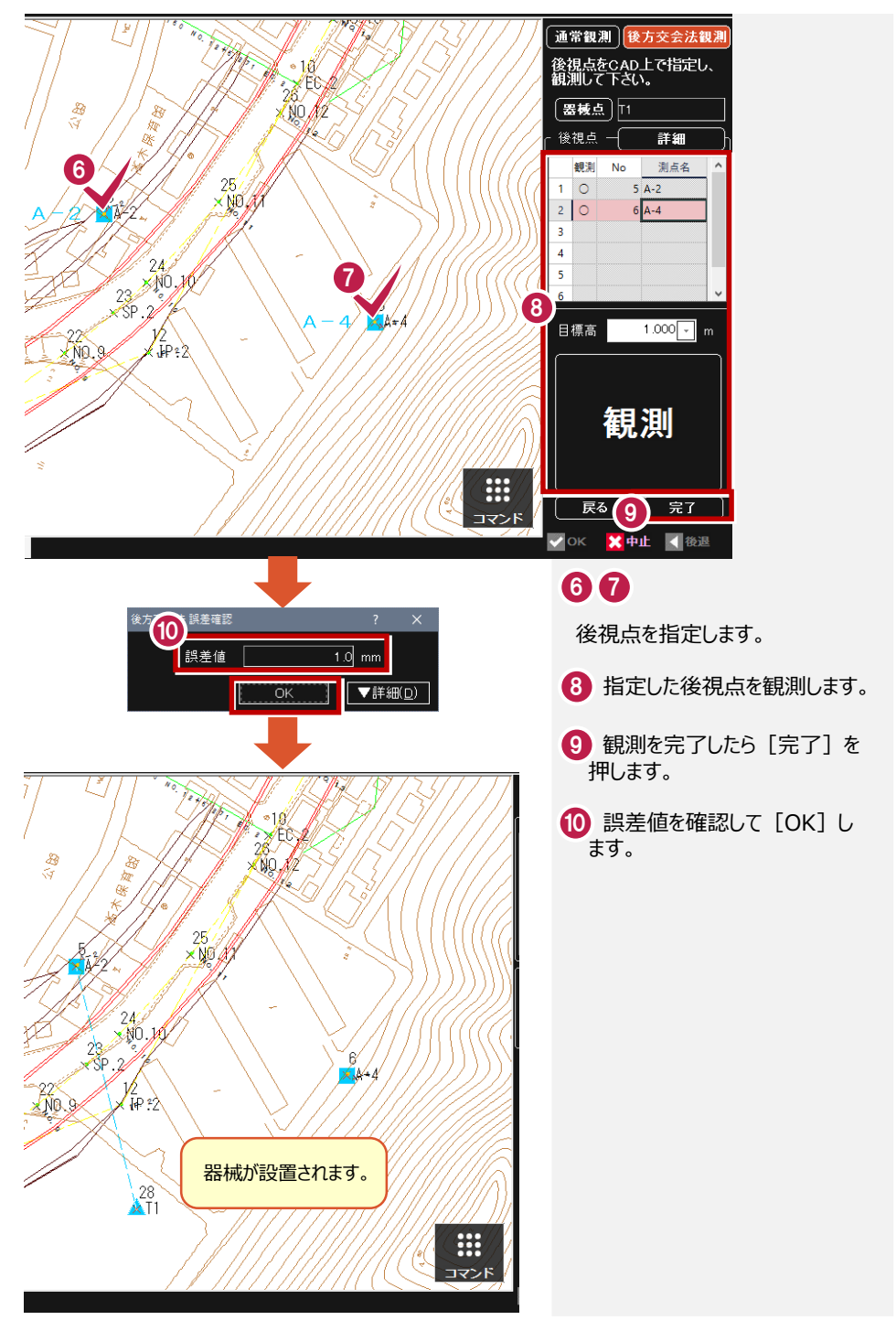

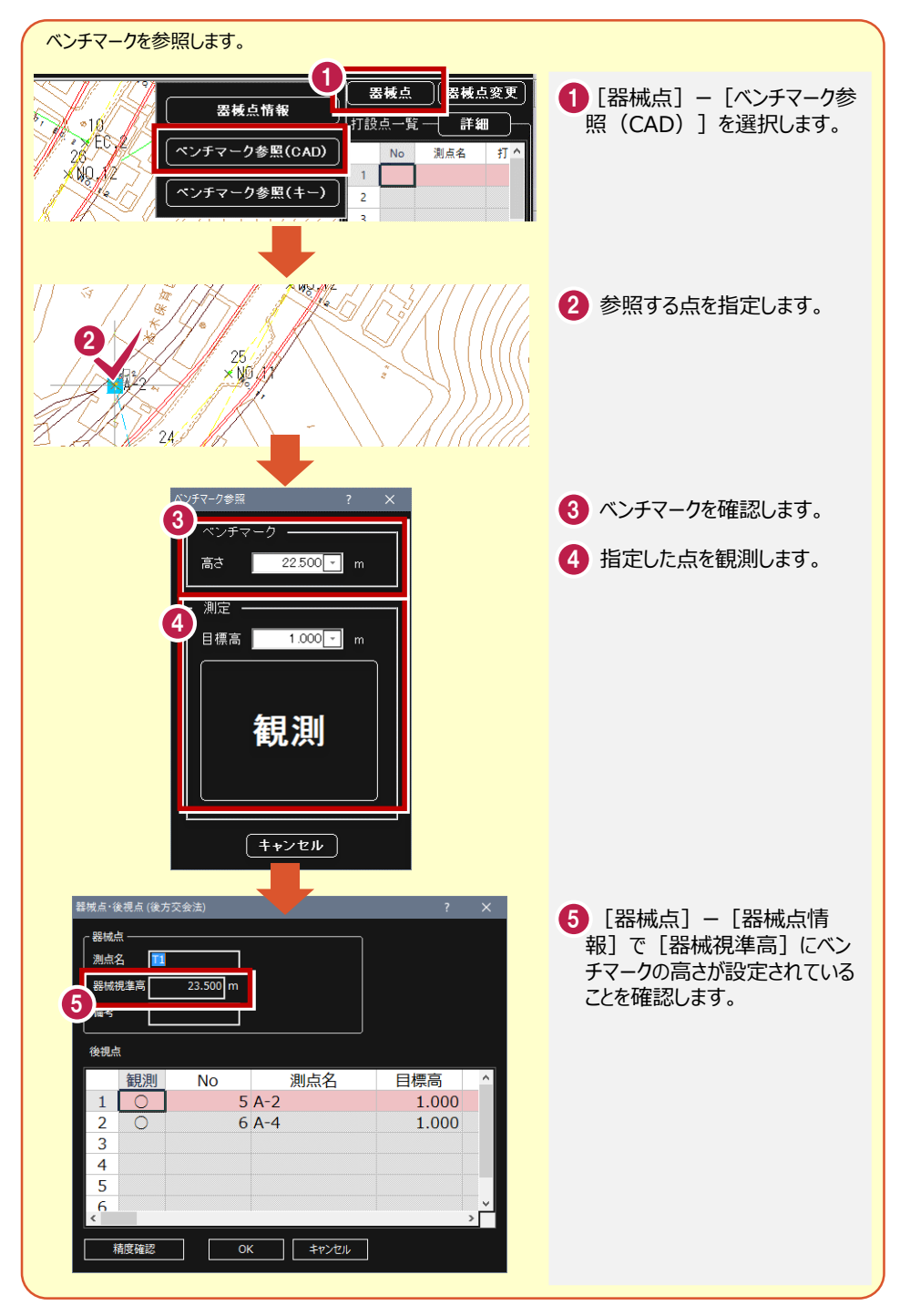

#### **逆打ち観測を行う1-1 2-4**

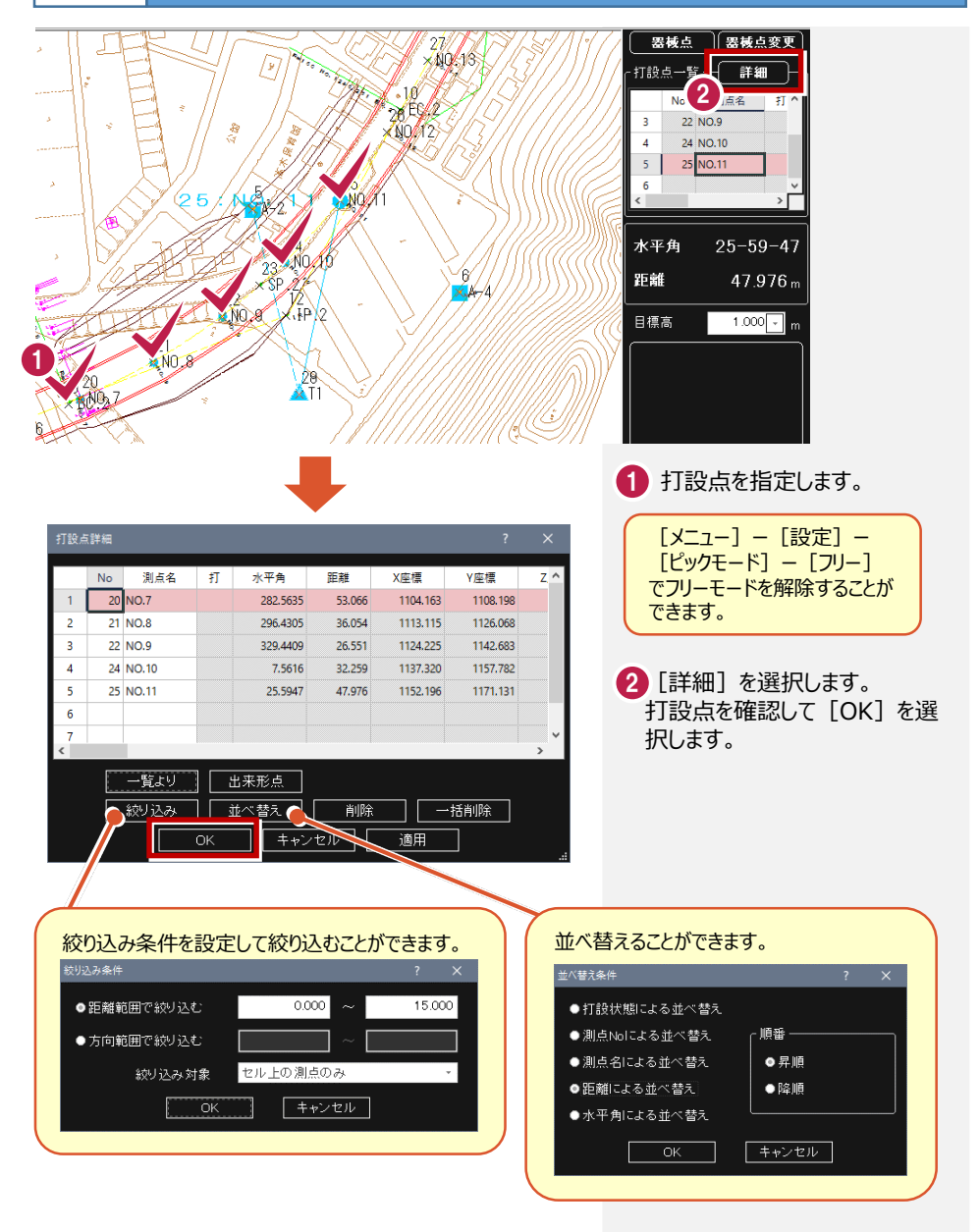

次頁へ

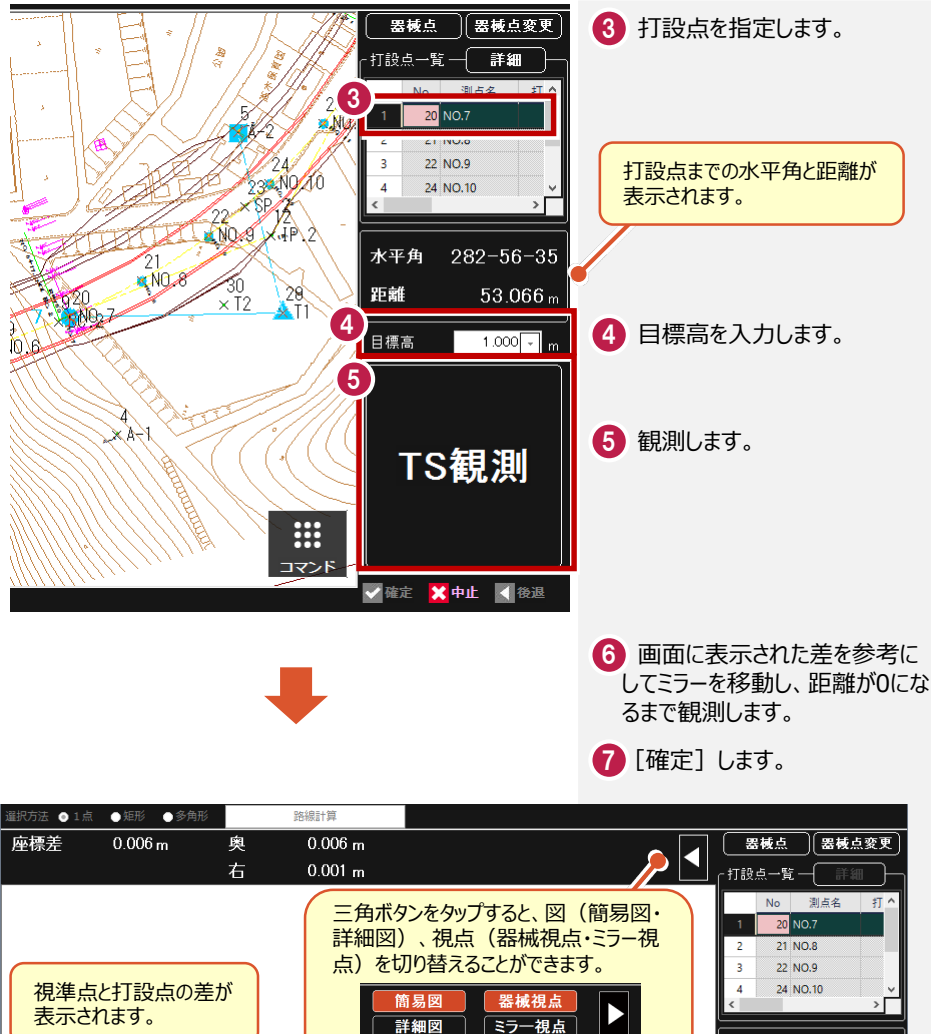

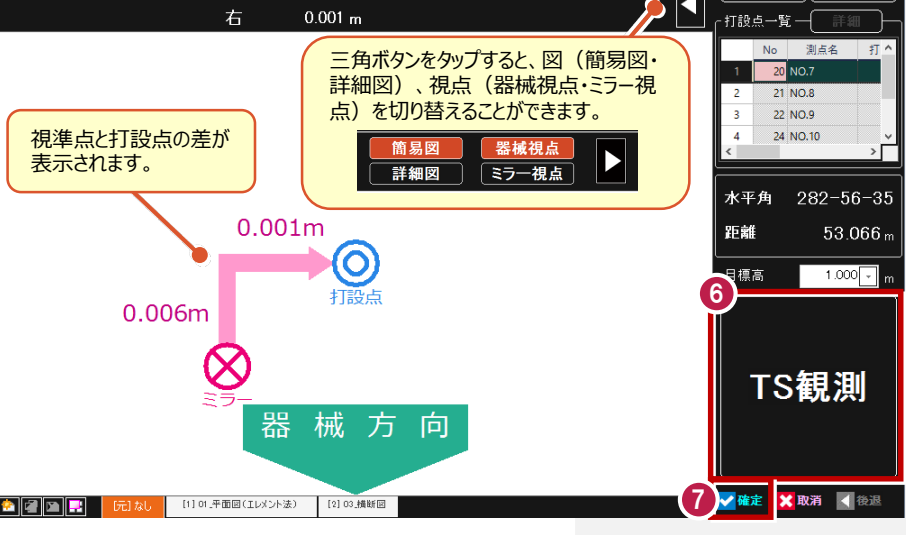

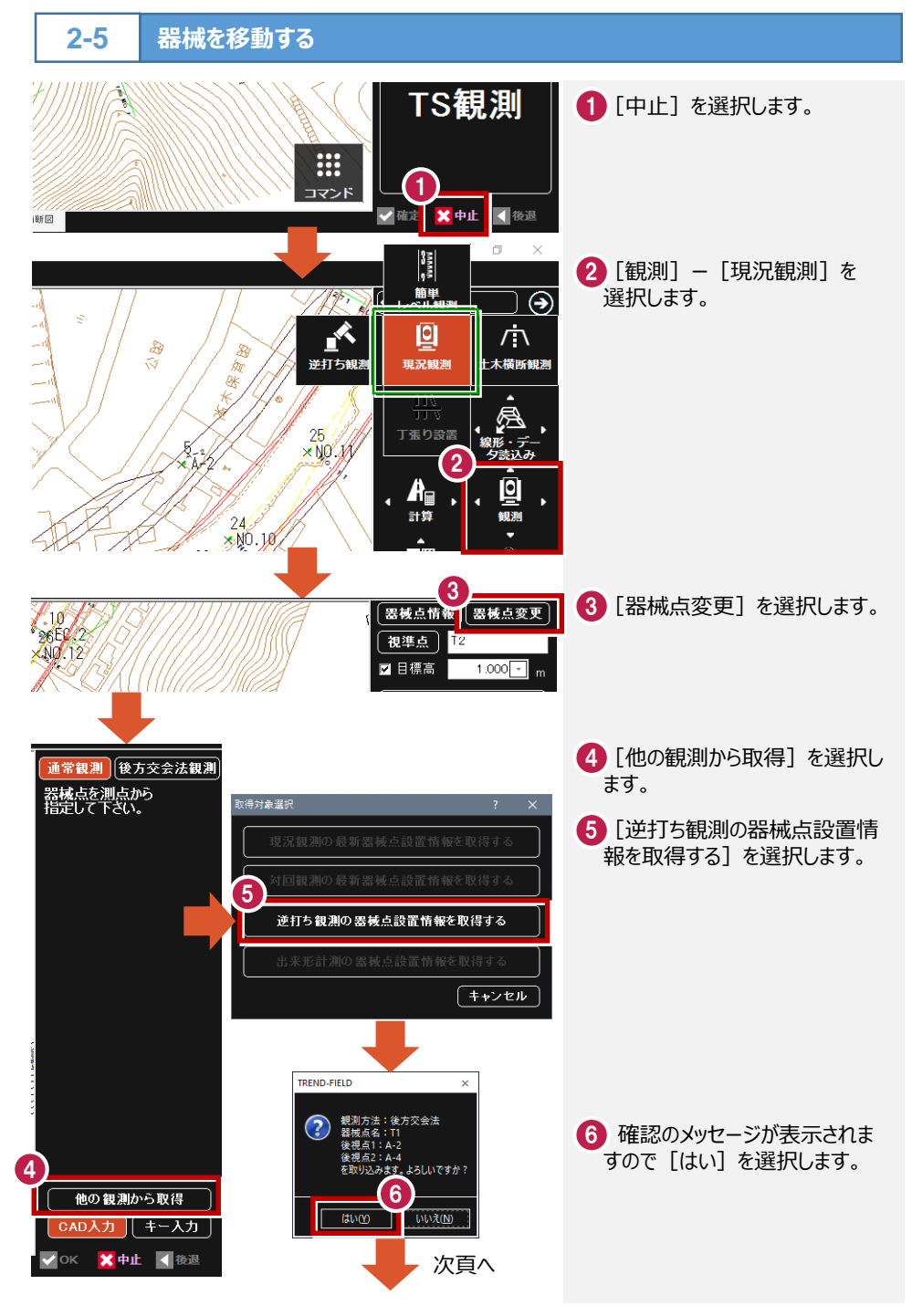

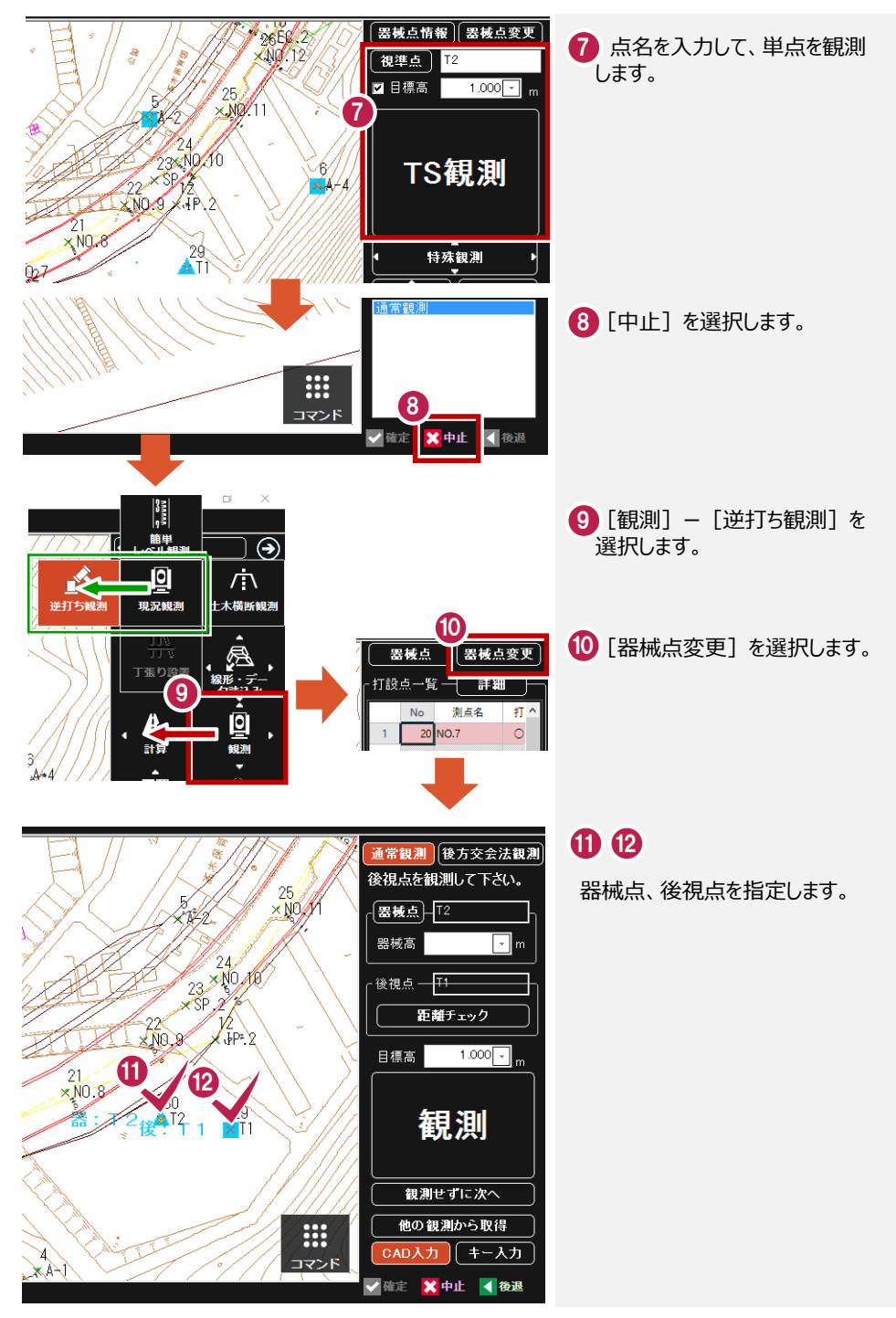

# **3** 土木横断観測

**3-1 路線データを読み込む-1**  $\overline{\bigcirc}$ र 王木 1 [線形・データ読込み] で路線 データを読み込みます。 اّقا z 開く 麻痺 1 Ь, 路線データファイルについては 観測条件設定 「1 データの読み込みについて」ー 「1-2 路線データ」を参照してくだ さい。 **3-2 基準点に器械点を設置する-1**  $\Box$  $\frac{3}{2}$ <mark>1</mark> [観測] − [土木横断観測] を 簡単  $\overline{\Theta}$ 選択します。 A 回 √آ≫ 1 2 [横断観測]を選択します。 **逆打ち観測** 十木横断観測 2 ₩ 10 E 丁張り設置 構断観測 横断成果作成 1 後方交会法で器械を設置する  $\mathbf{A}_{\mathbf{B}}$ こともできます。 計算  $J = \frac{1}{2}$ 3 4 通常観測 後方交え法 器械点、後視点を指定します。 -<br>後視点を観測して<br>下さい。 -<br>- 観測-器械高 1500 日 5 後視点を観測します。 距離チェック 5  $\overline{\bullet}$ 3 14 15 5.16 17 <sup>6</sup><br>18-88 10.6 × NO.6 <u>\* 8</u> 14 15 NO.6 4 8 15 3 NO.5 3 5+F  $\overline{\circ}$ িব ō 観測  $\bullet$ 5器: 5 後 ASI2 ō  $\frac{4}{1}$  $\frac{9}{2}$ ă CAD入力 (キー入力)

√ OK <mark>X</mark> 中止 < 後退

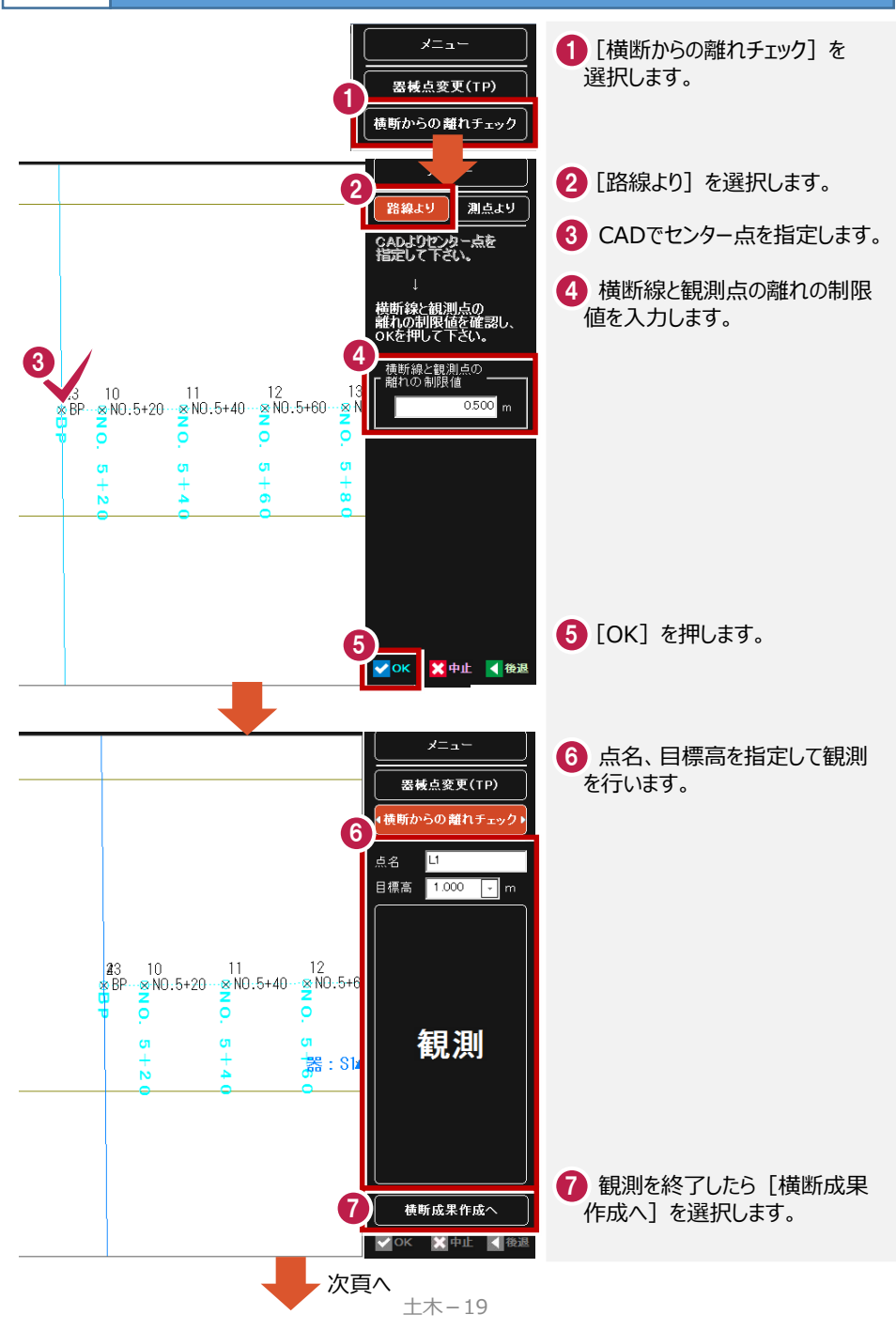

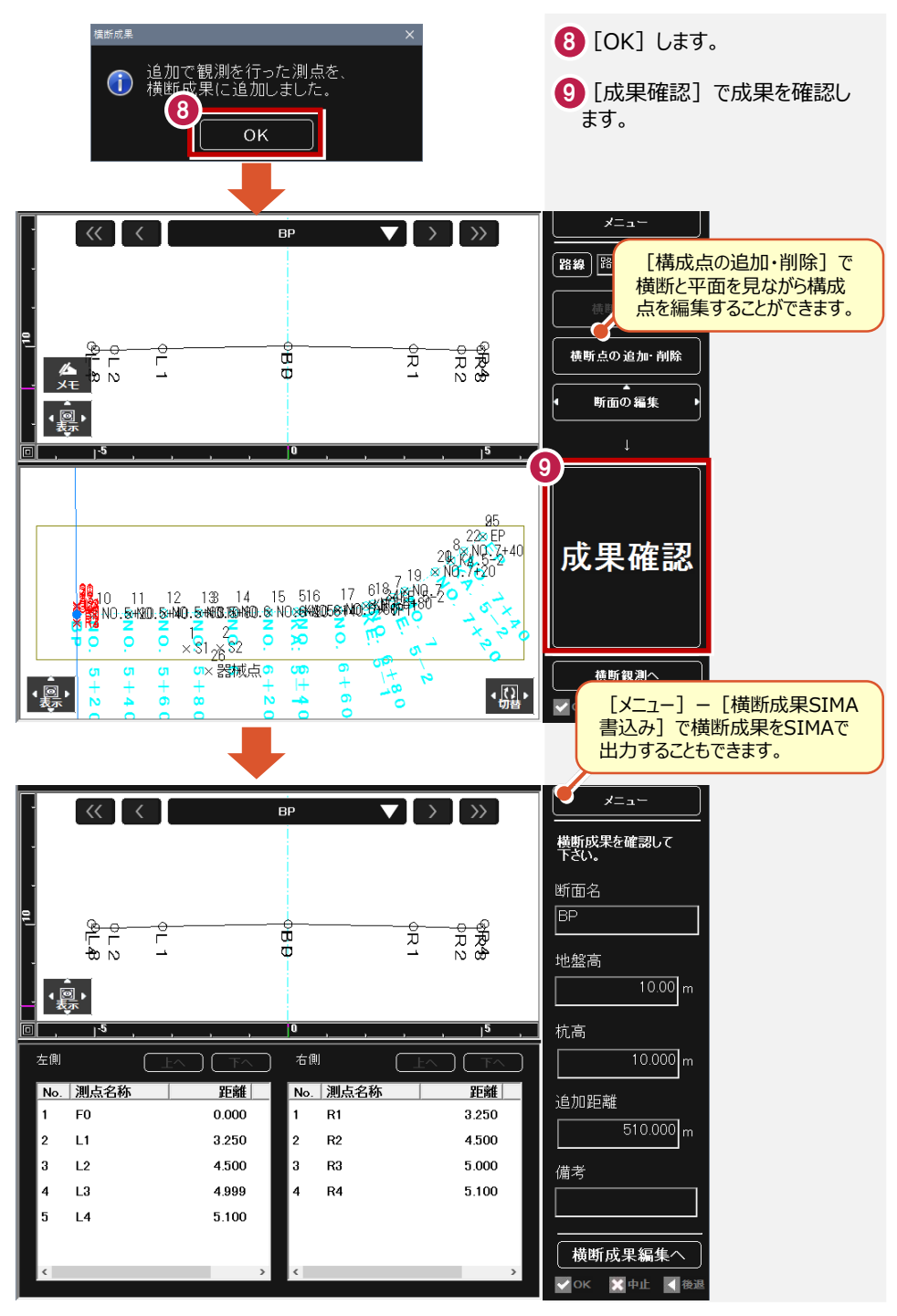

# **4** 丁張り設置

2

 $\overline{\mathsf{N}}$  $1<sub>S1</sub>$ 

後方交会法

1.000

 $2$  S<sub>2</sub>

詳細 測点名

通常観測

器械高

 $\overline{5}$  $\sqrt{6}$   $\mathbf{R}$  .  $\mathbf{R}$ 

์ 3

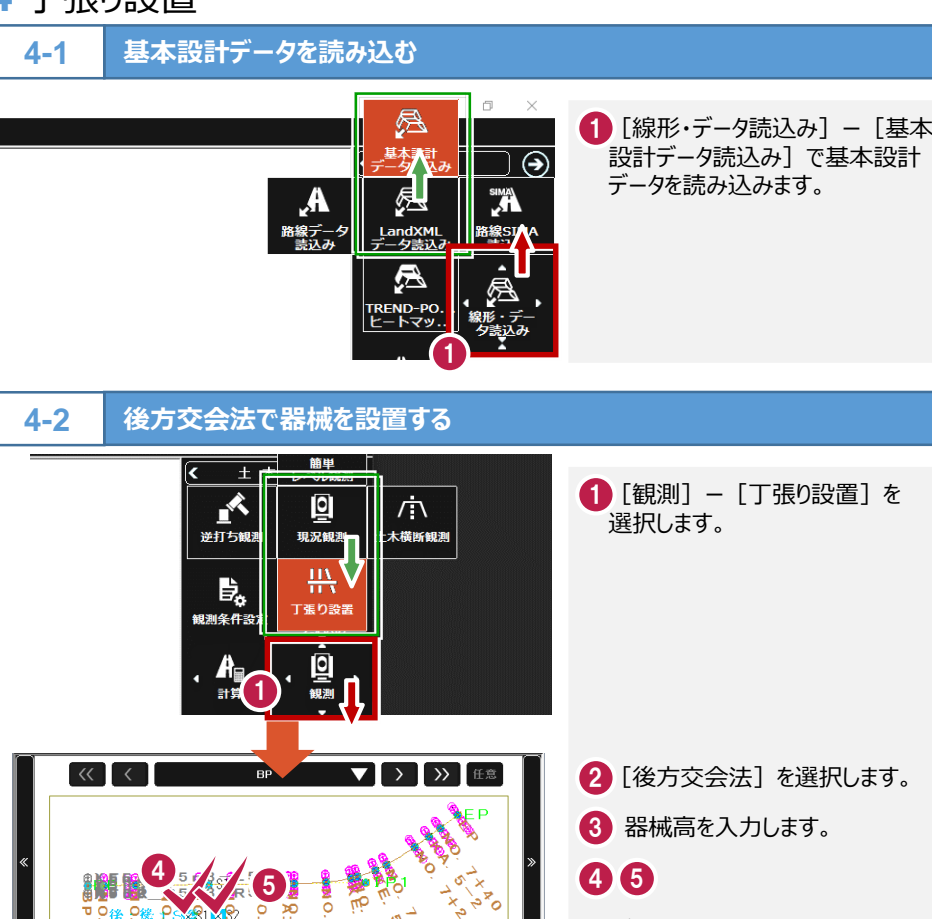

6

X座標 ^

 $8.6000($  $9.00000$ 

日標高

 $\frac{1}{2}$ 

り設置:器械設置

7

 $\overline{\mathbb{Q}}$ .

メニュー

 $1.000 m$ 

観測

基準となる点を指定します。

60

8

基準となる点を選択し、目標高を 設定して観測します。

8 観測を完了したら [入力確 定]を押します。

入力確定

**4-3 法型丁張を設置する-1** ここでは、以下のような丁張を設置します。 <sup>1</sup> 2  $\cdot \frac{1}{102}$  . 水平黄杨 丁張り設置:設置位置 メニュー 黄断CAD から 断線を選択してください 現地盤交点 1 丁張りを設置する断面を選択し  $3)$   $\sqrt{)}$   $\sqrt{ }$   $\sqrt{ }$   $\sqrt{ }$   $\sqrt{ }$   $\sqrt{ }$ ます。  $\overline{\left( \left\langle \mathbf{c} \right\rangle \right|}$  $NO 5 + 20$ 2 丁張りを設置する横断線を指 定します。  $\frac{1}{100}$ <mark>3</mark> 法面の肩・尻、法面の内側・外 側の4ケ所に矢印が表示されま 丁張り設置:設置位置 メニュー すので、丁張りを設置する位置 (矢印)を指定します。 黄断CAD から 置位置を選択してください 4 [現地盤交点] を押します。 作業を選択してください 現地盤交点は計画線と現況線 の交点の位置を現場で出す作業 現地盤交点 です。必要ない場合は「現地盤 4 交点]を押す必要はありません。 ⑥へ移動してください。 水平貫板 杭 法板 次頁へ

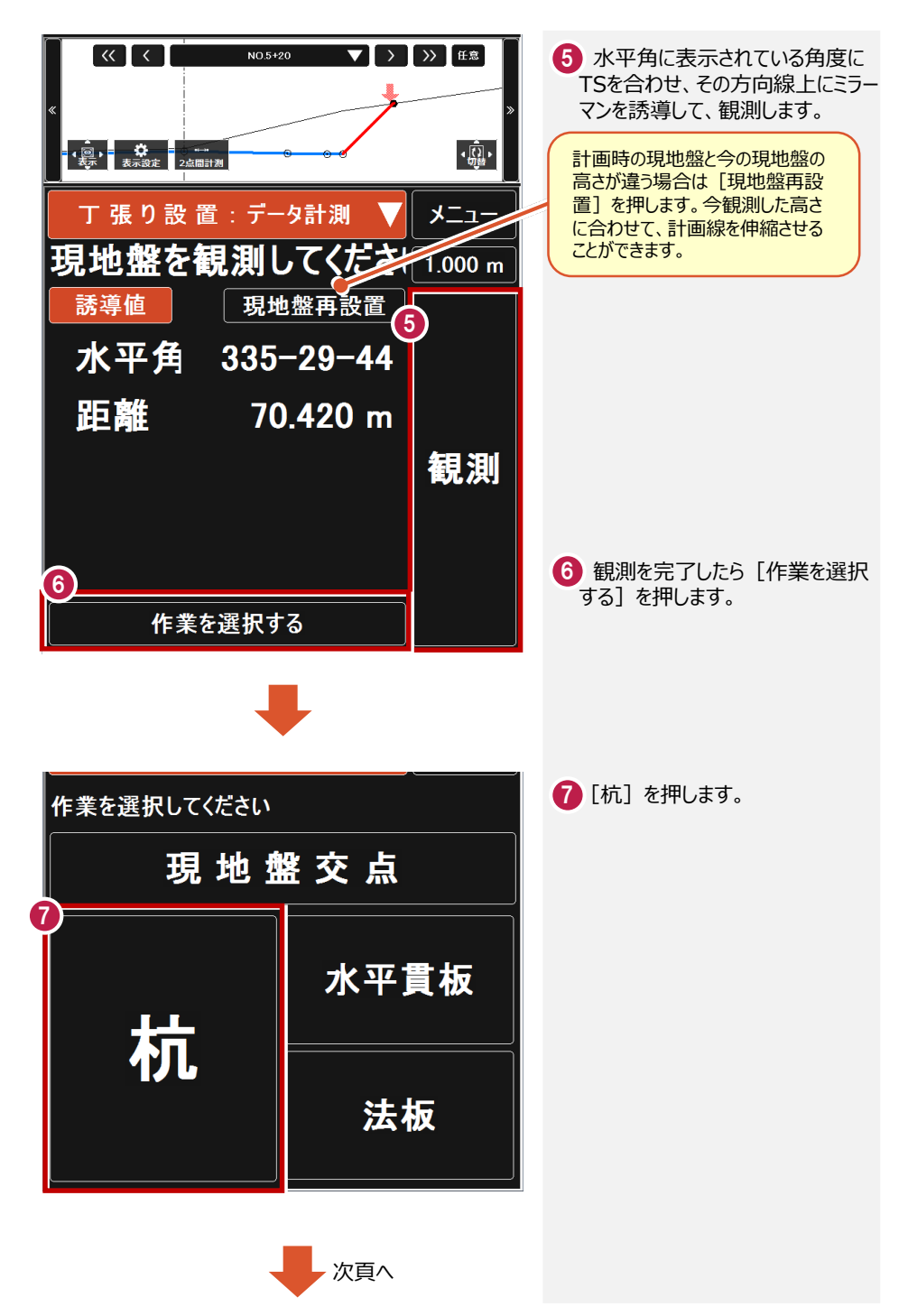

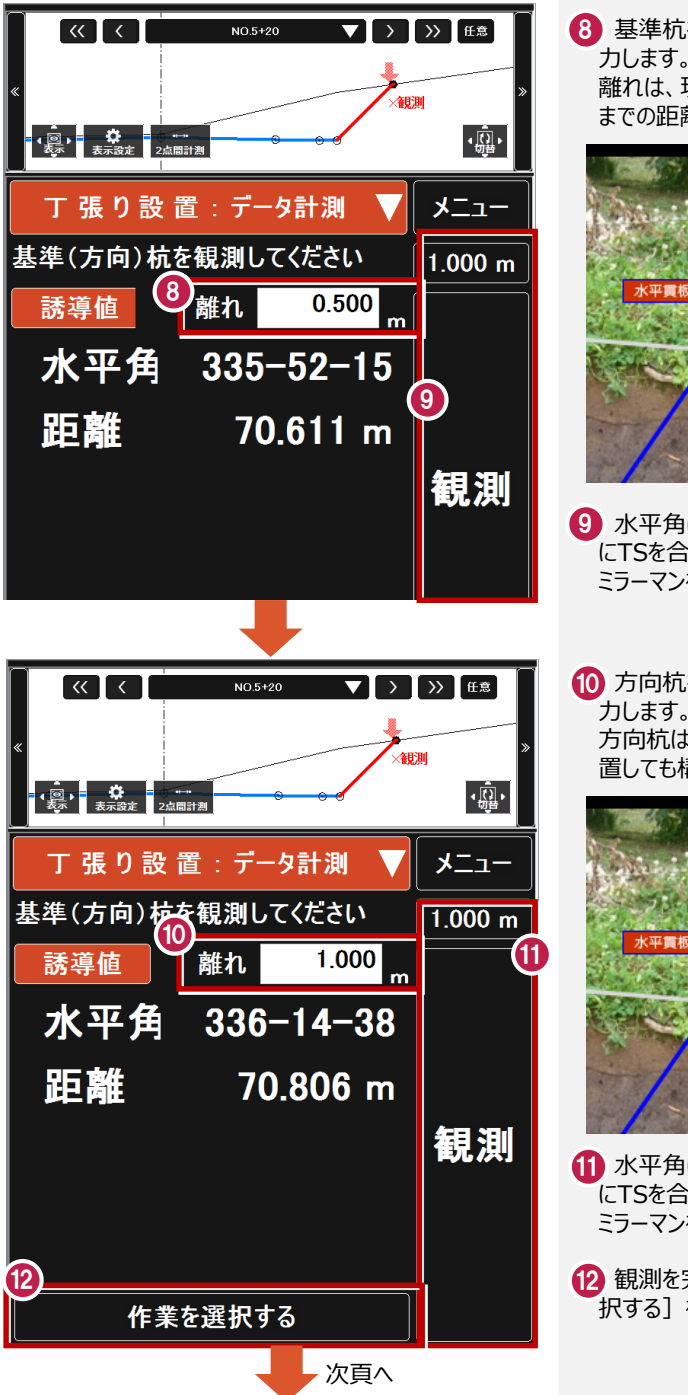

基準杭を設置します。離れを入 8 力します。 離れは、現地盤交点から基準杭 までの距離を決めて入力します。

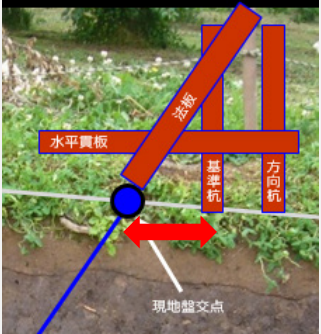

- 9 水平角に表示されている角度 にTSを合わせ、その方向線上に ミラーマンを誘導して、観測します。
- 10 方向杭を設置します。離れを入 力します。 方向杭は現場で大体の位置に設 置しても構いません。

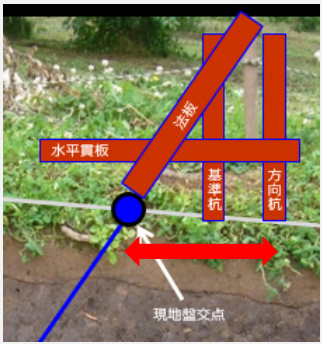

11 水平角に表示されている角度 にTSを合わせ、その方向線上に ミラーマンを誘導して、観測します。

12 観測を完了したら[作業を選 択する] を押します。

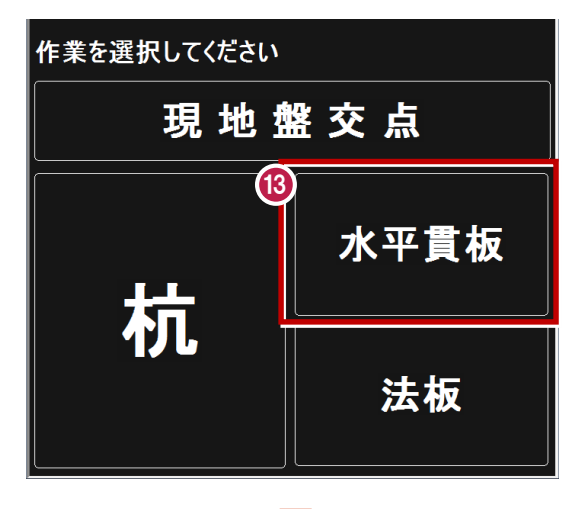

 $\alpha$   $\alpha$   $\beta$  $\blacktriangledown$   $\blacktriangleright$   $\blacktriangleright$   $\blacktriangleright$   $\blacktriangleright$   $\mathsf{H}$  as  $\blacktriangleright$ NO 5+20  $\cdot$   $\overline{\mathbb{Q}}$  .  $\frac{1}{2}$ **O JEROGLIS** メニュー 丁張り設置:データ計測 してください 杭頭を 観測  $1.000 m$ 14 項目  $(m)$ センター点からの離れ 5594 観測点 ⇔ 計画面:鉛直距離 0.477 観測点 ⇔ 計画面:水平距離 0.477 kц 15 جههبه  $1.000$ **THE RAN LI TELEVIS** 計画:水平距離 1.594 観測 計画:鉛直距離  $-1.594$ 垂直点 ⇔ 設置点(始):水平... 1.000 0.594 |<br>垂直点 ⇔ 設置点(始):鉛直...  $-1.000$ 垂直点 ⇔ 設置点(終):鉛直... 0.594 1.414 垂直点 ⇔ 設置点(始):法長 垂直点 ⇔ 設置点(終):法長 0.840 16 作業を選択する

次頁へ

63[水平貫板]を押します。

基準杭の杭頭にミラーを立て、 14 観測します。

<mark>15</mark>「観測点:標高」の値を確認 し、水平貫板を設置する標高を 決めます。

(例)10.700と水平貫の高さ を決めた場合、

 $11.000 - 10.700 = 0.300$ 杭頭から0.300をコンベックスで 測り、その位置に水平貫板を設 置します。

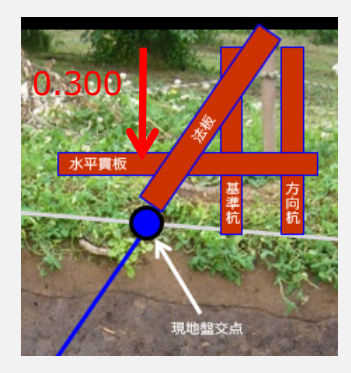

観測を完了したら[作業を選 16 択する]を押します。

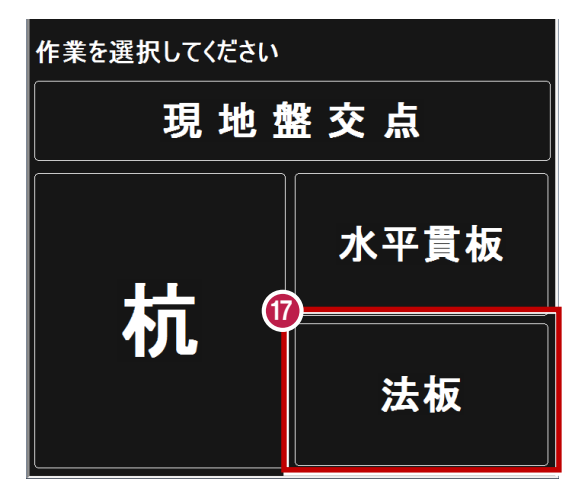

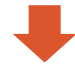

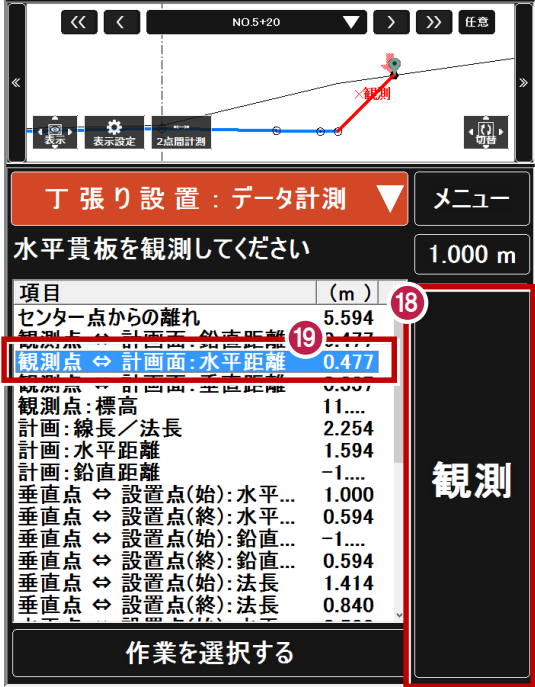

17[法板]を押します。

- 18 水平貫板の先端にミラーを立て、 観測します。
- (9)「観測点⇔計画面:水平距離」 の値を、ミラーの位置から測り、 スラントを使って法板を設置します。

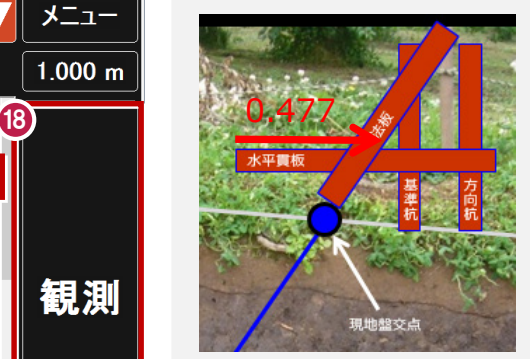

# **5** 図面横断観測

**図面を読み込む1-1 5-1**

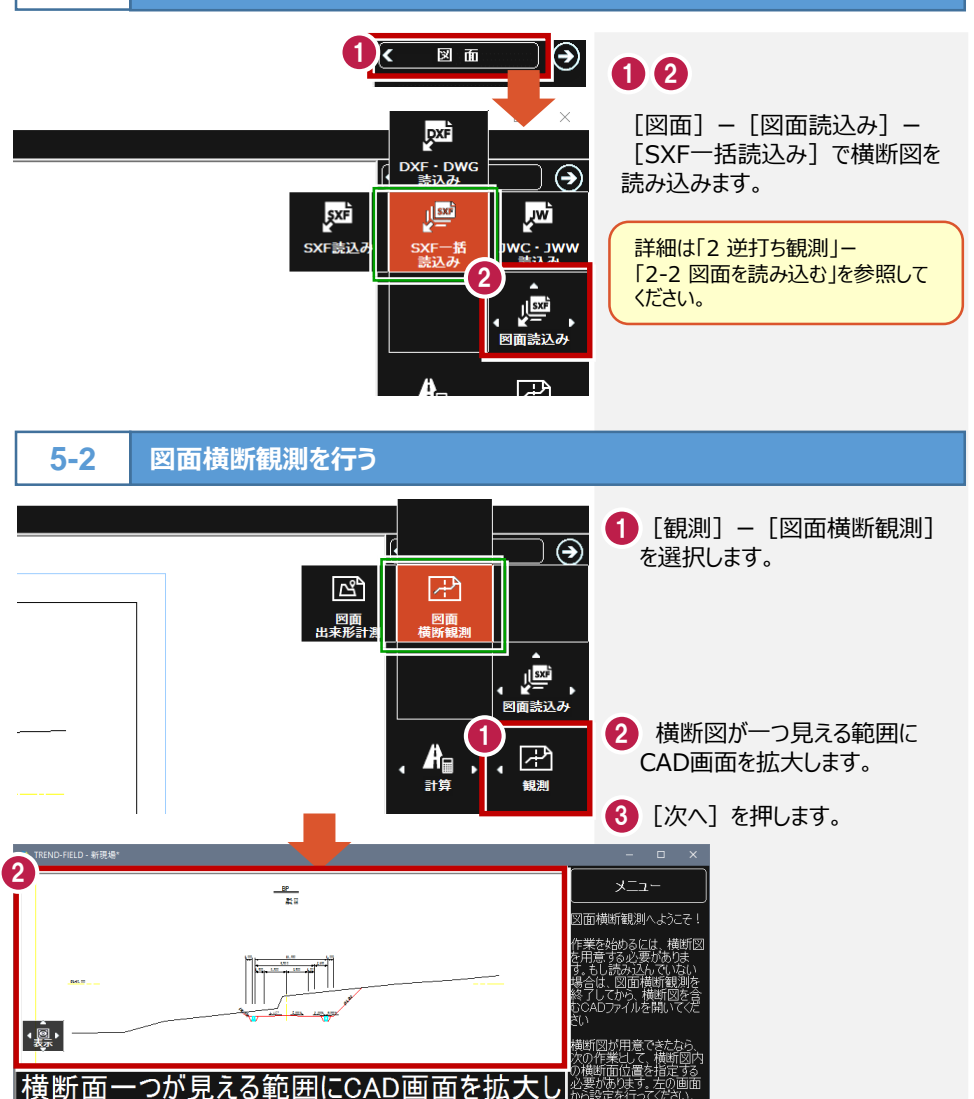

次頁へ 土木-27

 $\overline{\blacksquare}$ 

a

3

次へ

 $\overline{\mathbf{x}}$ 

ページを変更

てから、「次へ「ボタンを押してください。

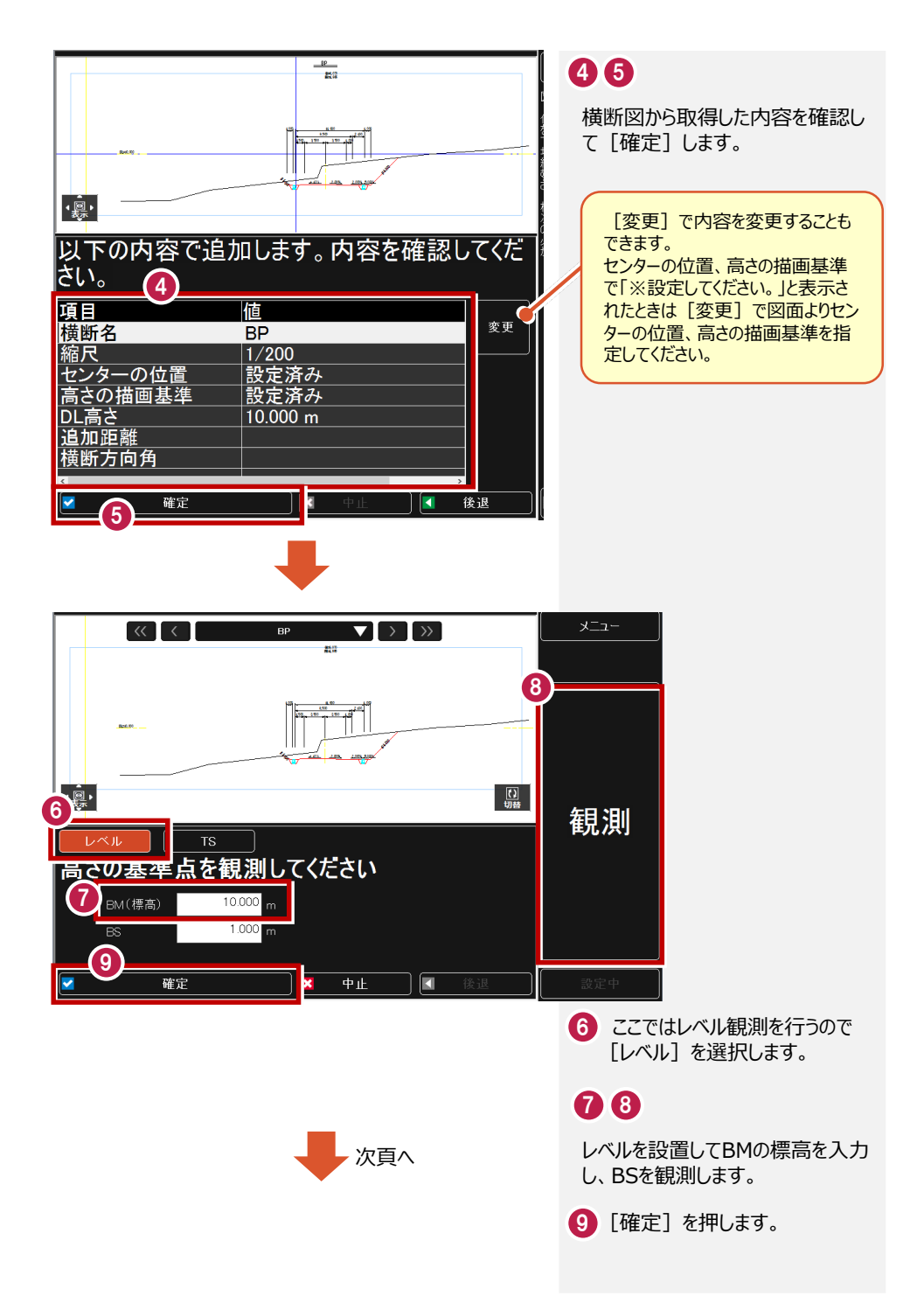

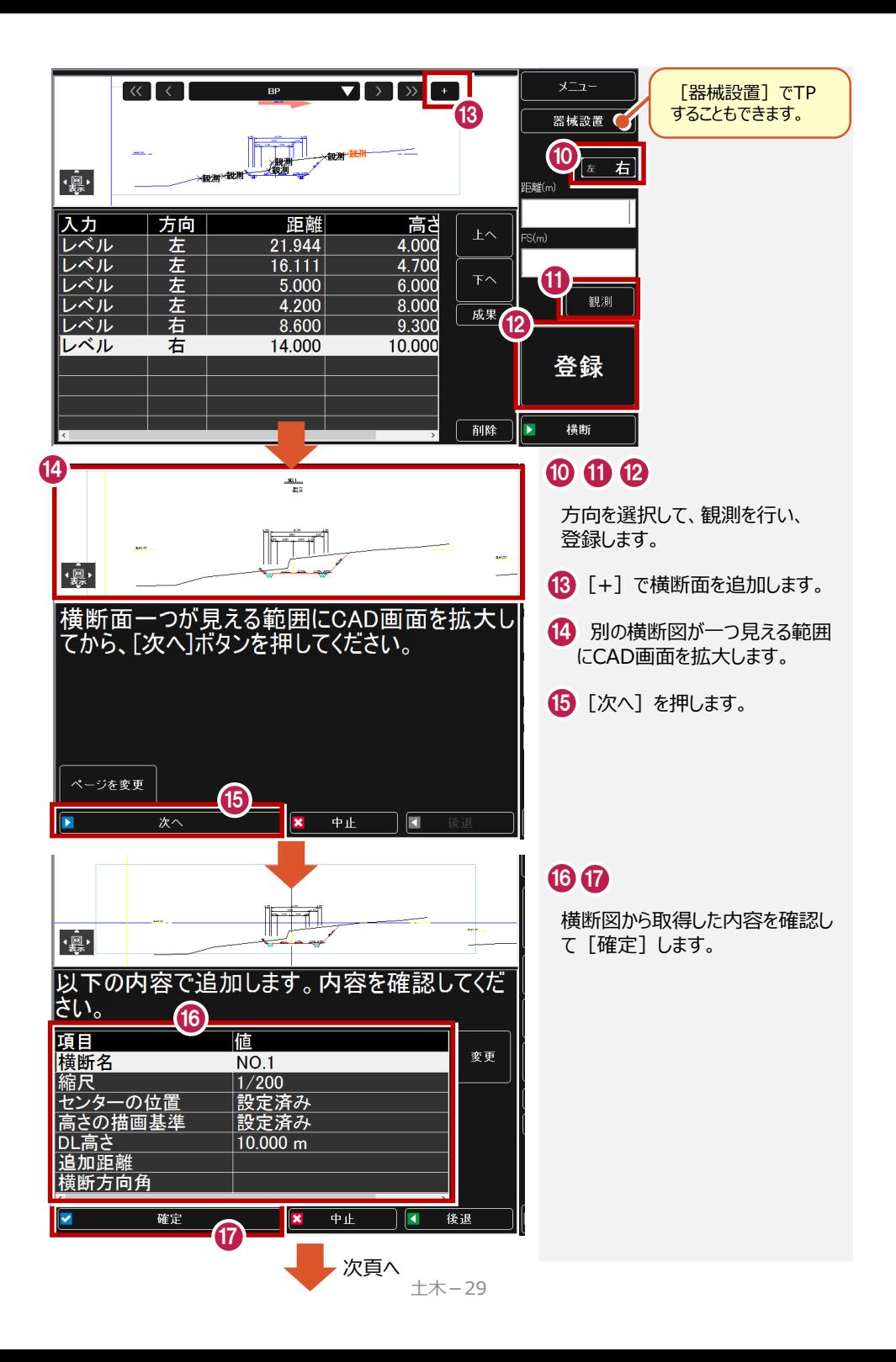

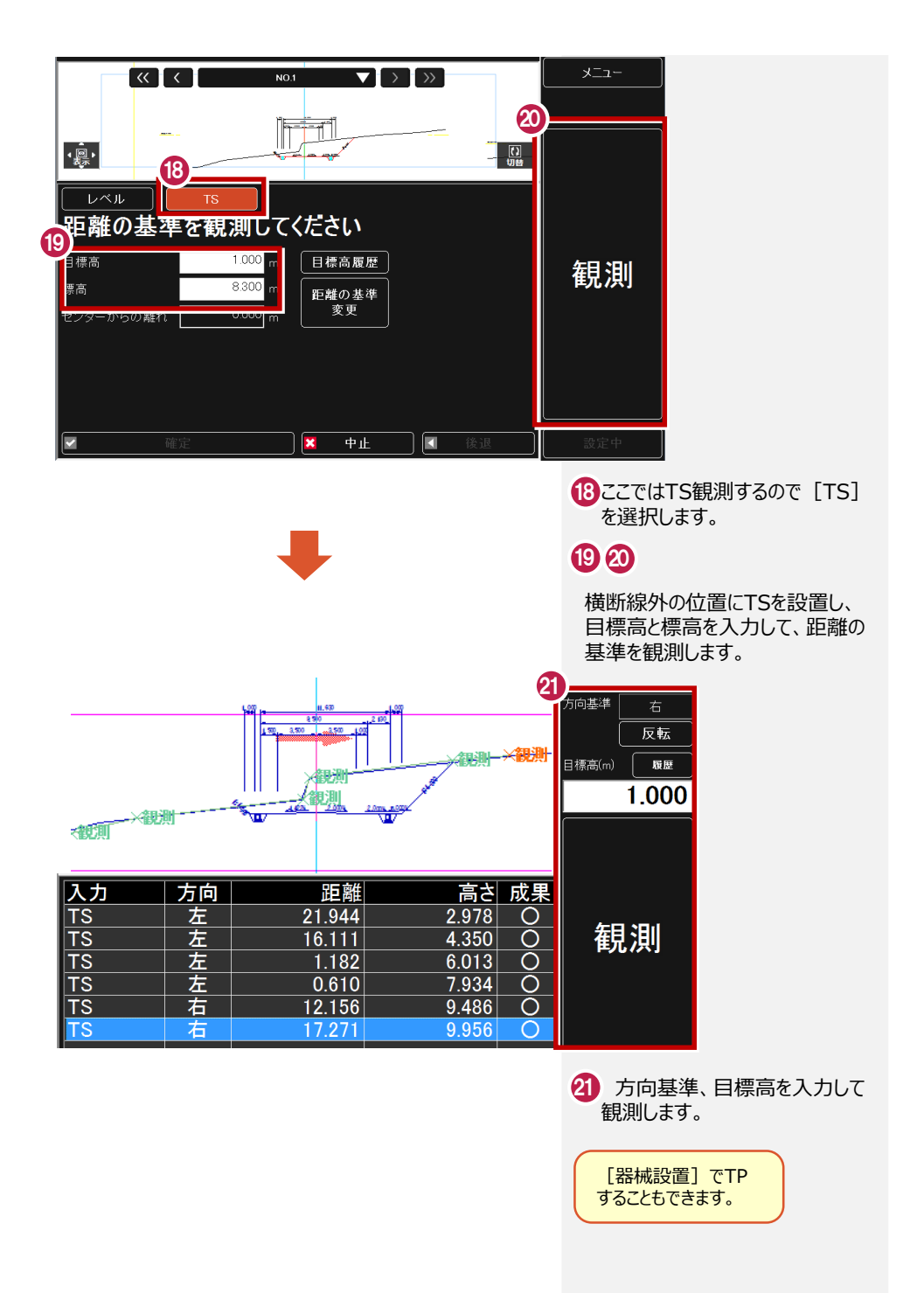

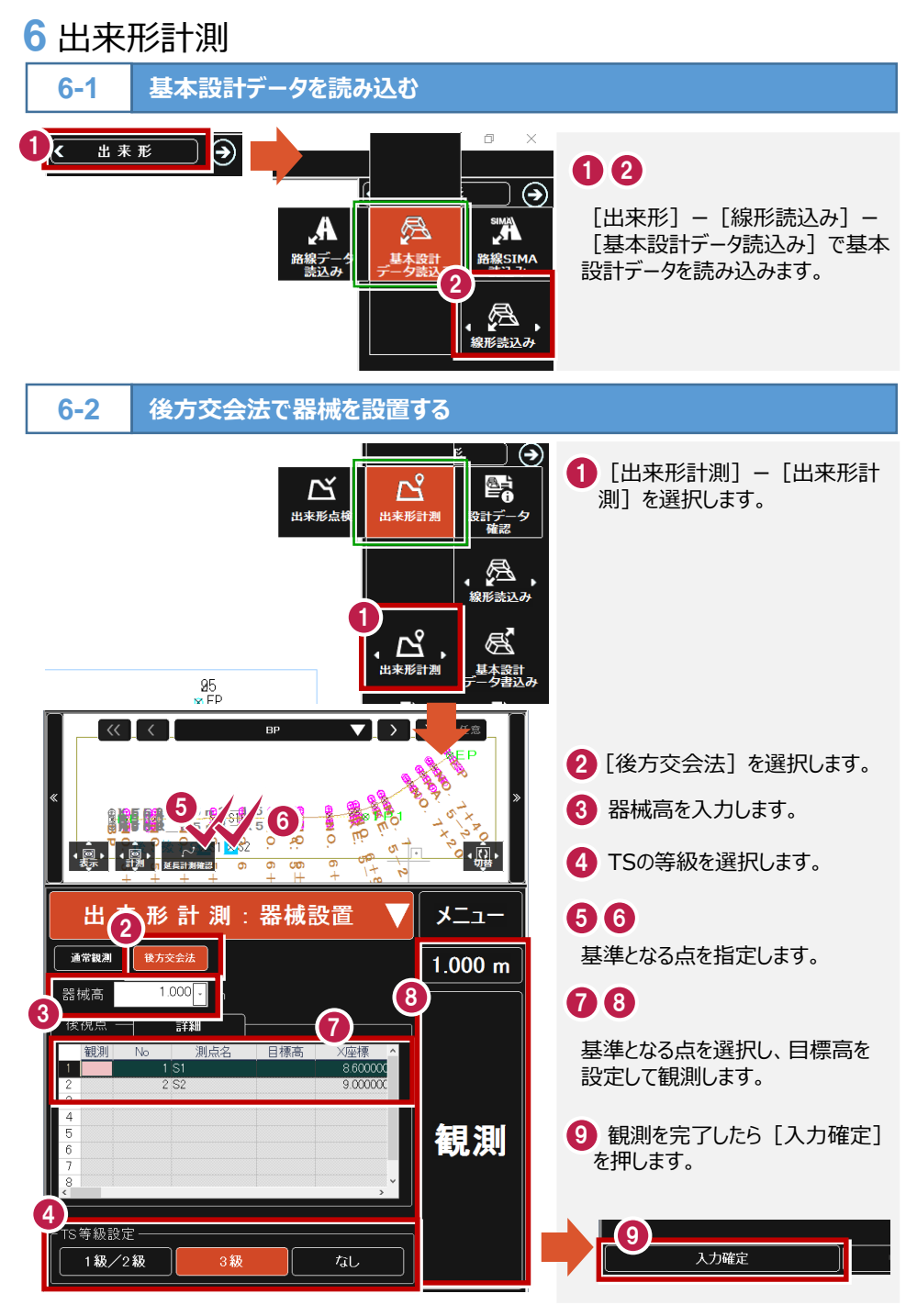

**6-3**

**出来形計測を行う-1**

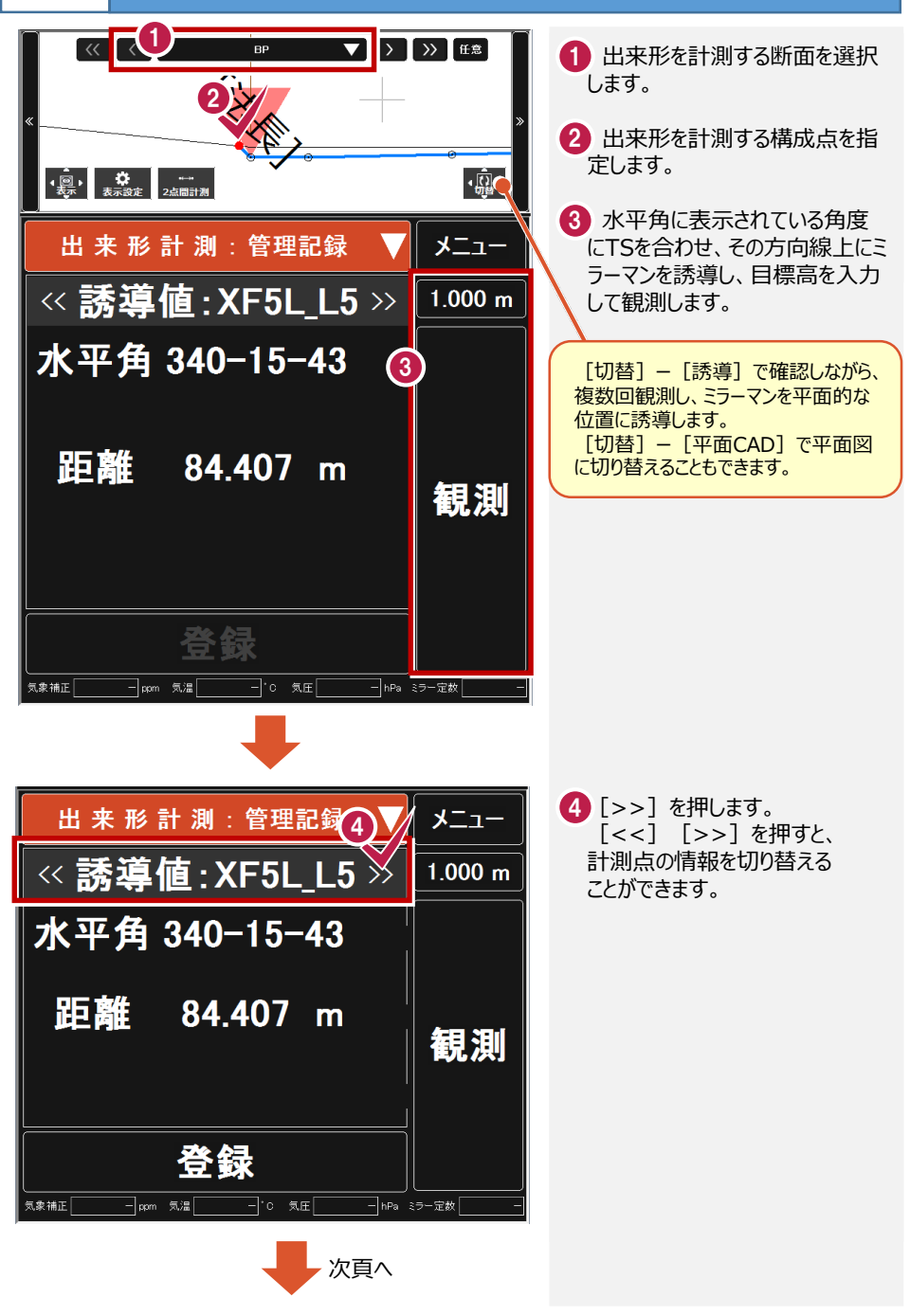

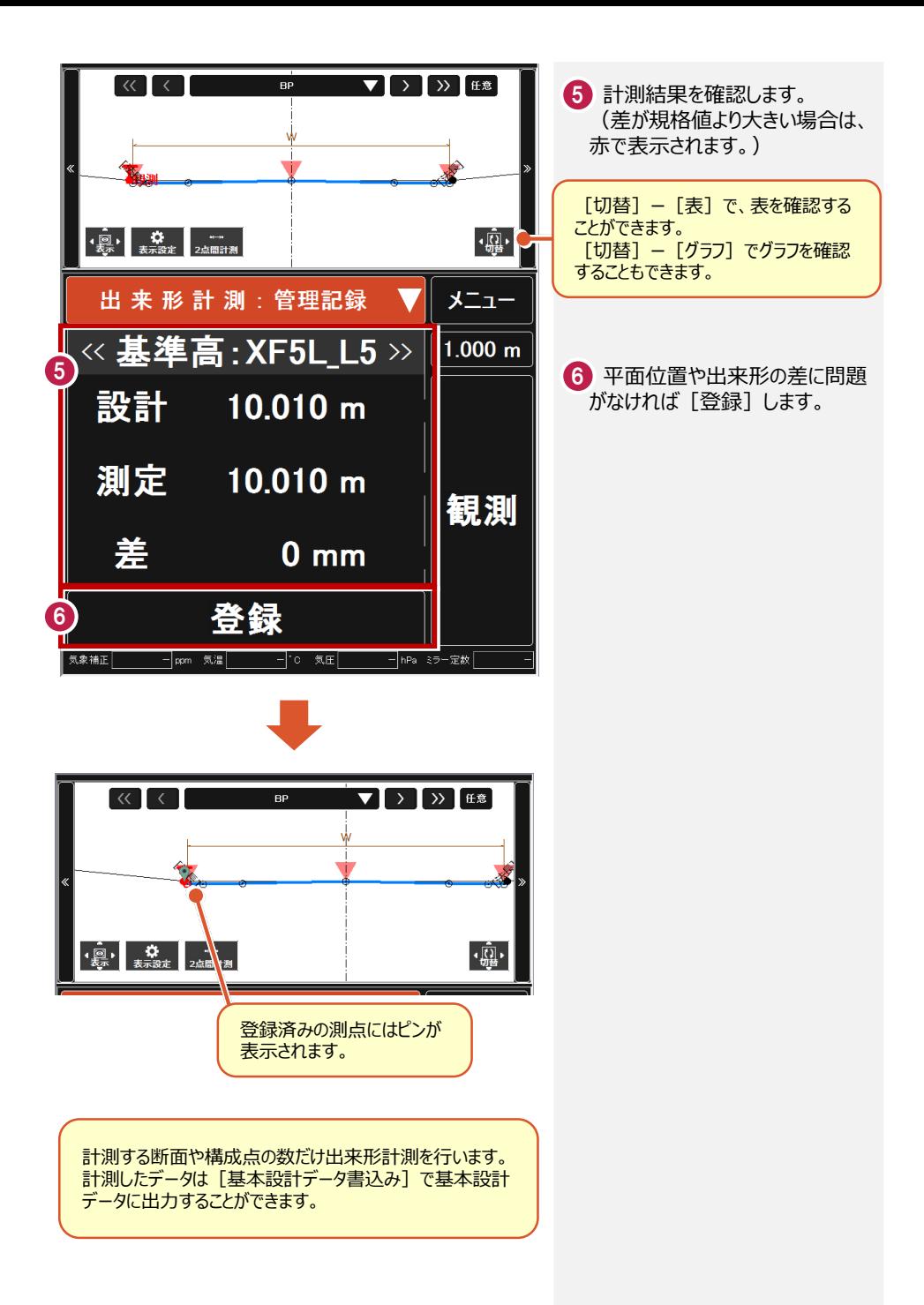

# **7** 任意点計測

任意点計測では、LandXMLデータ、基本設計データ、TREND-POINTから出力したヒートマッ プを元に、任意点を計測して、設計値と「面との差」「点との差」を表示します。

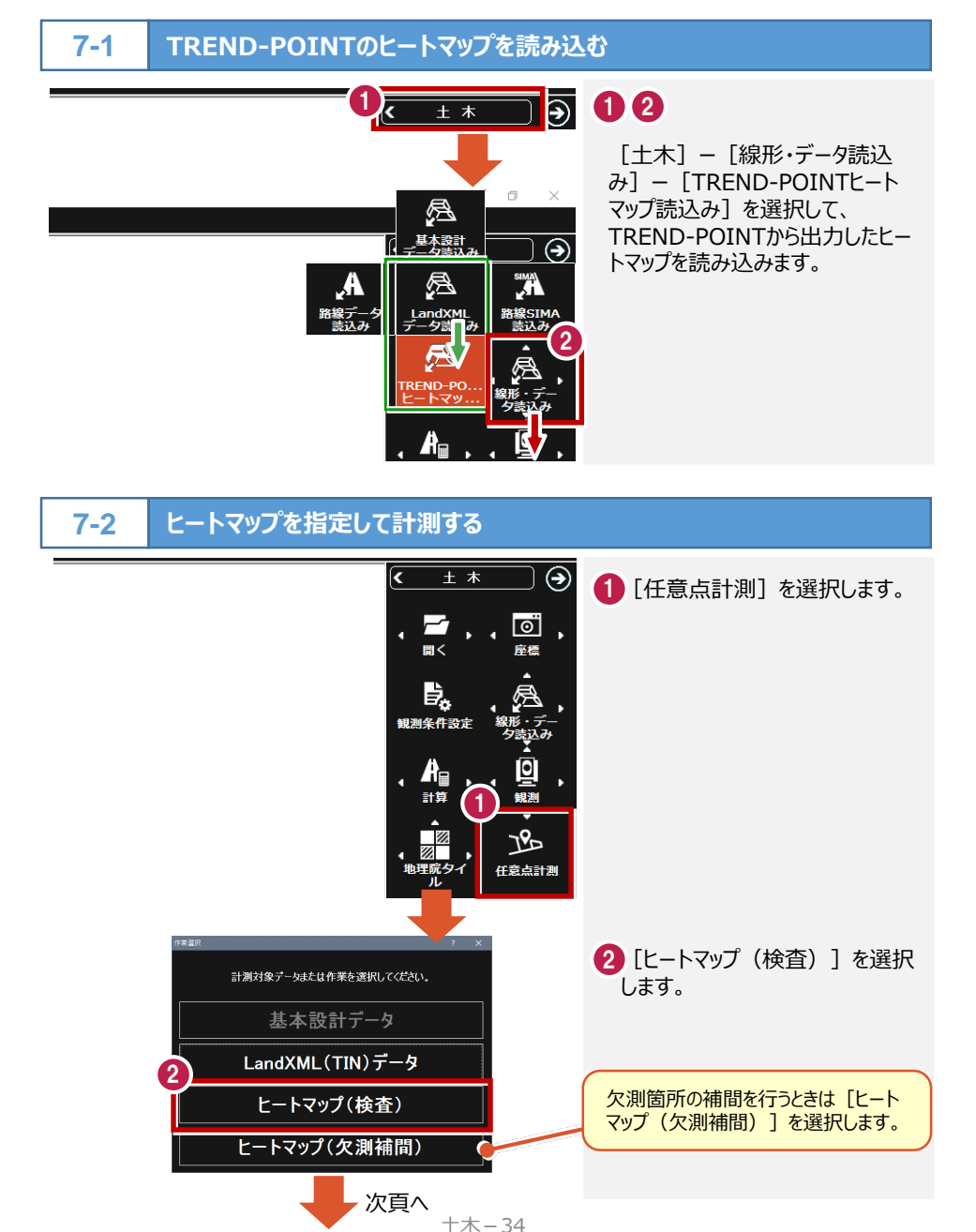

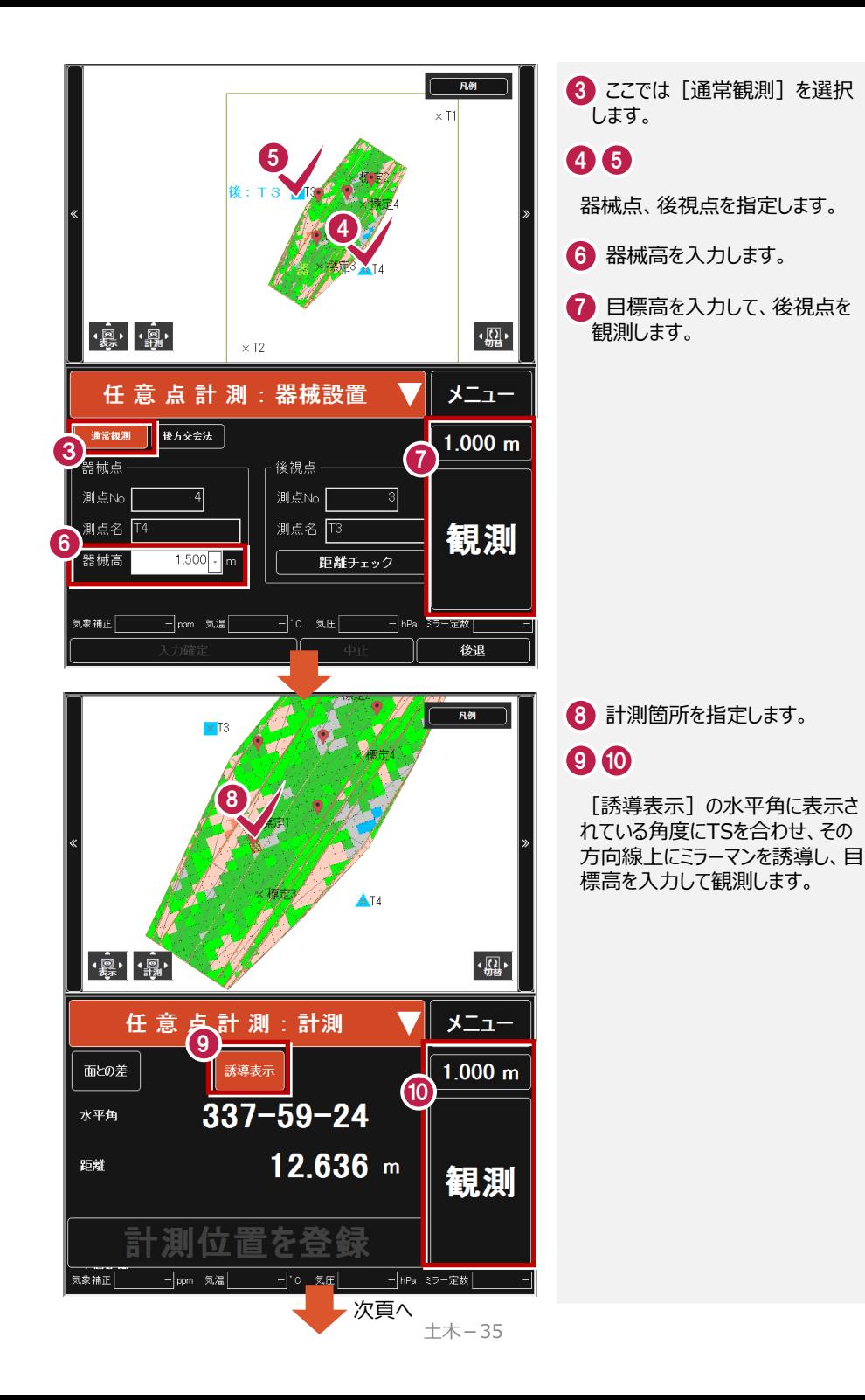

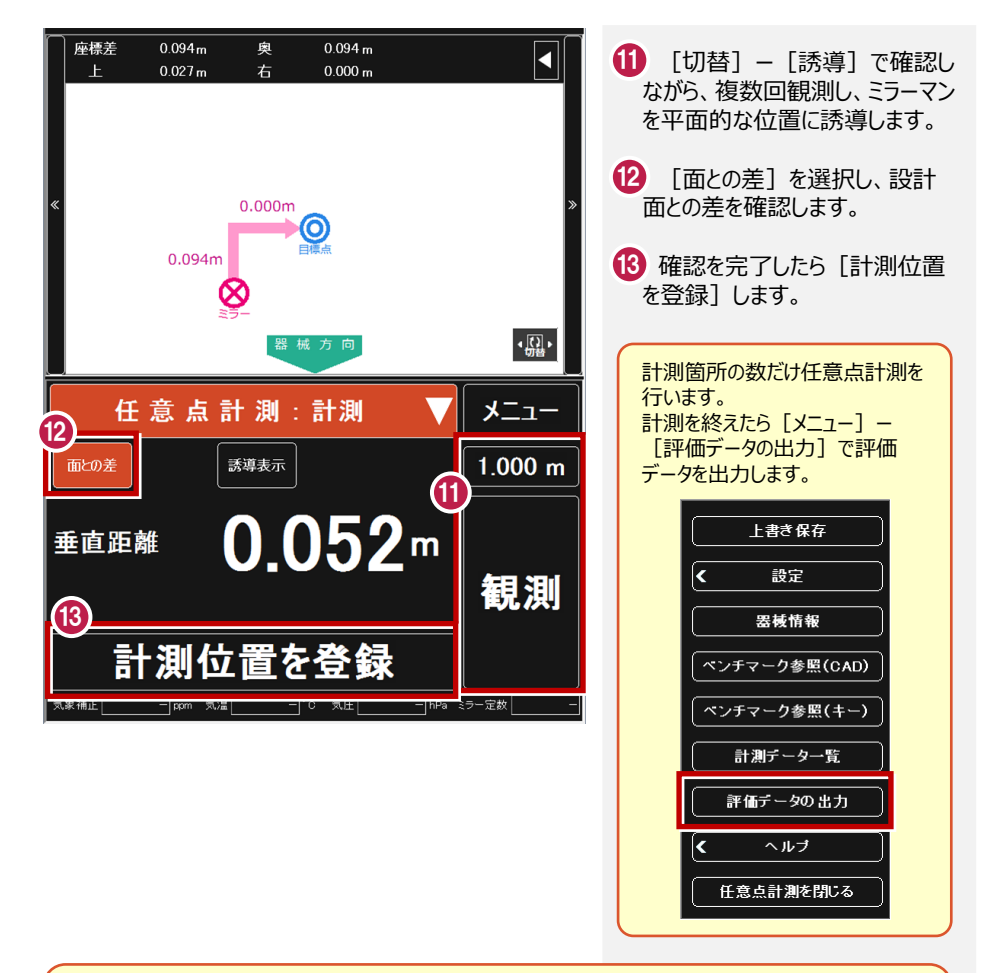

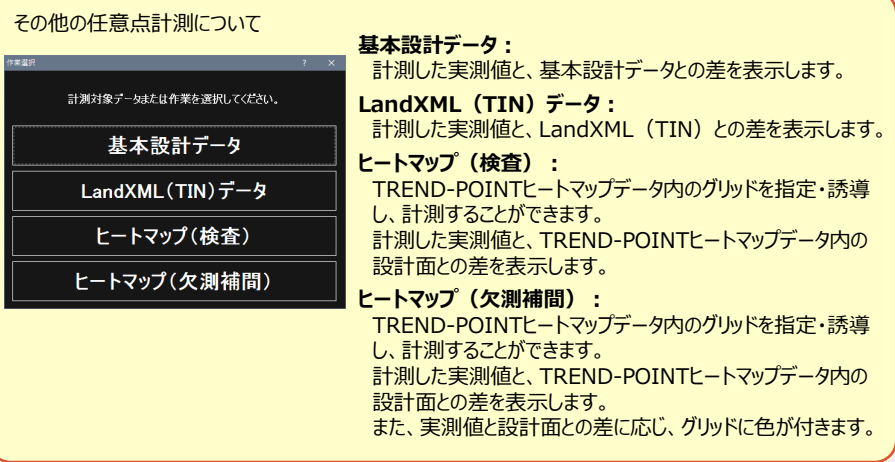

## **8** データの書き込みについて

**基本設計データ1-1 8-1**

TREND-FIELDから基本設計データを出力します。

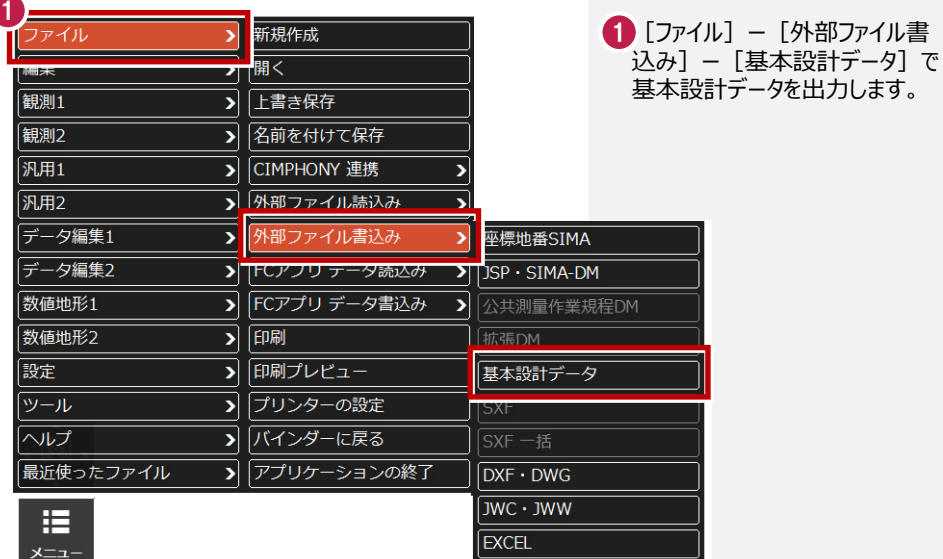

TREND-FIELDから出力した基本設計データをEX-TREND武蔵の3次元設計データ作成に 読み込みます。

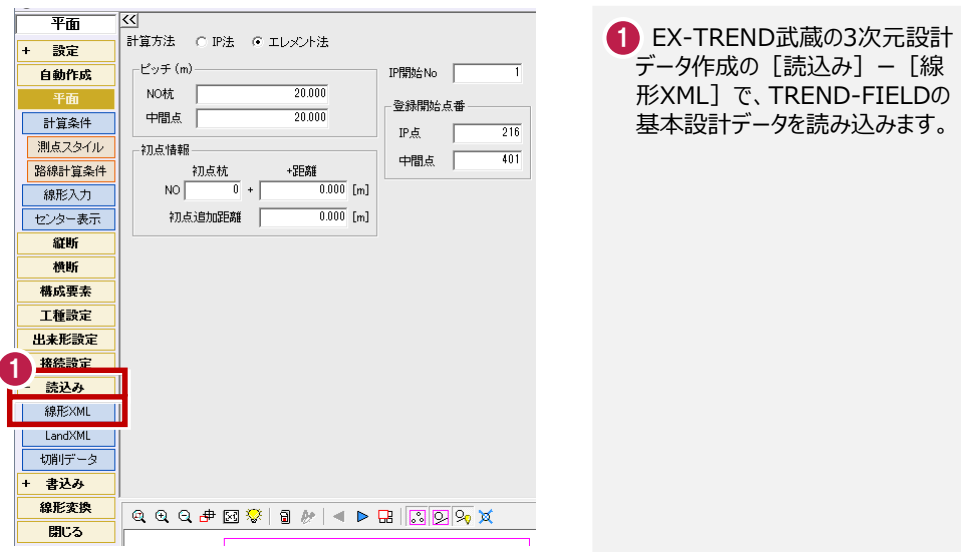

TREND-FIELDから出力した基本設計データをEX-TREND武蔵の線形計算・縦断線形・横断 野帳で使用する場合は[測量計算]ー[線形XML]ー[基本設計データ読込み]で読み込 みます。

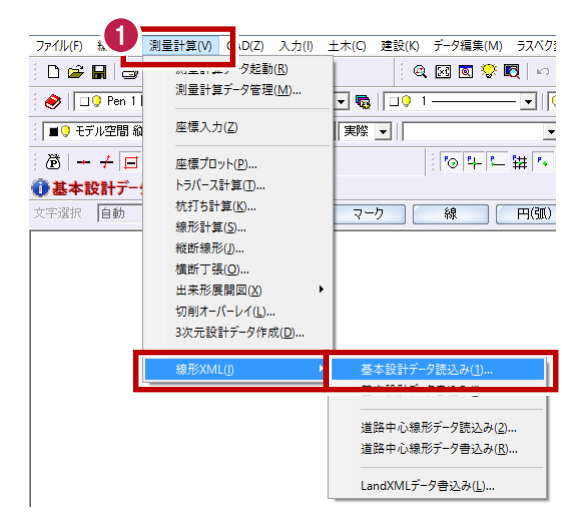

EX-TREND武蔵の[測量計 1 算]ー[線形XML]ー[基本 設計データ読込み]で、 TREND-FIELDの基本設計デー タを読み込みます。

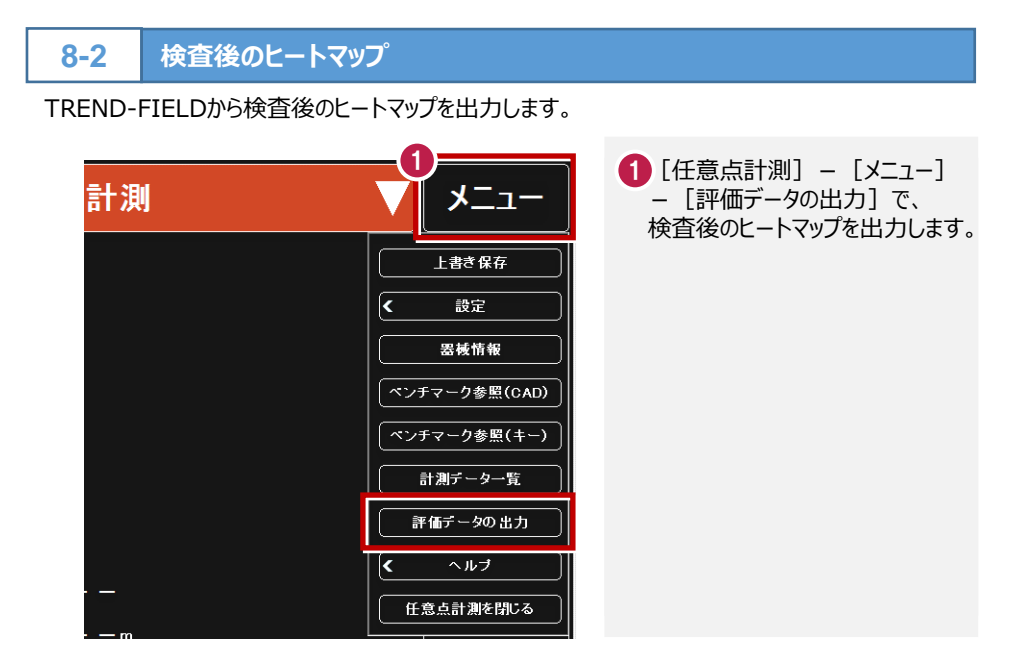

TREND-POINTで検査後のヒートマップを読み込みます。

![](_page_38_Picture_2.jpeg)

### TREND-POINTの [出来形管理]タブ -[検査データ読込み]  $-$  [TREND-FIELD] で検査後のヒートマップを読み込み ます。 02

TREND-FIELDから欠測箇所補間後の補測データを出力します。

![](_page_39_Picture_2.jpeg)

TREND-POINTで、欠測箇所補間後の補測データを読み込みます。

![](_page_39_Picture_4.jpeg)

### **8-4 XFDについて**

TREND-FIELDで出力したXFDデータを、EX-TREND武蔵で読み込むことができます。 XFDデータでは、座標データ・CADデータ・リンクデータ・基本設計データなど(下記参照)を連携 することができます。

![](_page_40_Picture_190.jpeg)

XFDファイルの連携について

### 00

[メニュー]ー[ファイル]ー[上 書き保存] 「名前を付けて保存] でXFDデータを出力します。

![](_page_40_Picture_191.jpeg)

![](_page_40_Picture_192.jpeg)